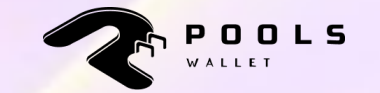

# **STEP-BY-STEP GUIDE**

The All-in-one Safest Cryptocurrency Wallet

# **TABLE OF GUIDELINES**

#### **1. Log-in**

- **Import Wallet**
- Create Wallet\

#### **2. Wallet**

- Main screen
- Receive token/NFT
- Send token/NFT
- Add new wallets
- **•** Import new tokens
- Change network

#### **3. Market**

**Trading tracking tool** 

#### **4. Setting**

- Reward earnings
- Asset management
- **•** Private recovery phrase back up
- Referral
- Language
- Community
- Sign out

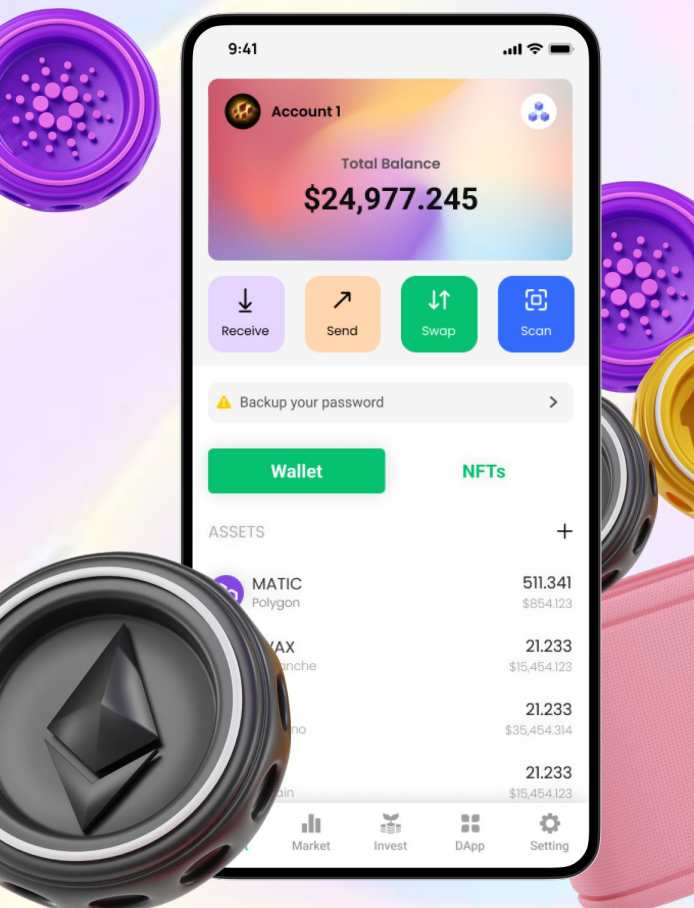

### **1. LOG IN: Import Wallet (If available)**

**Step 1:** Click on **Import Wallet** button to start importing your wallet.

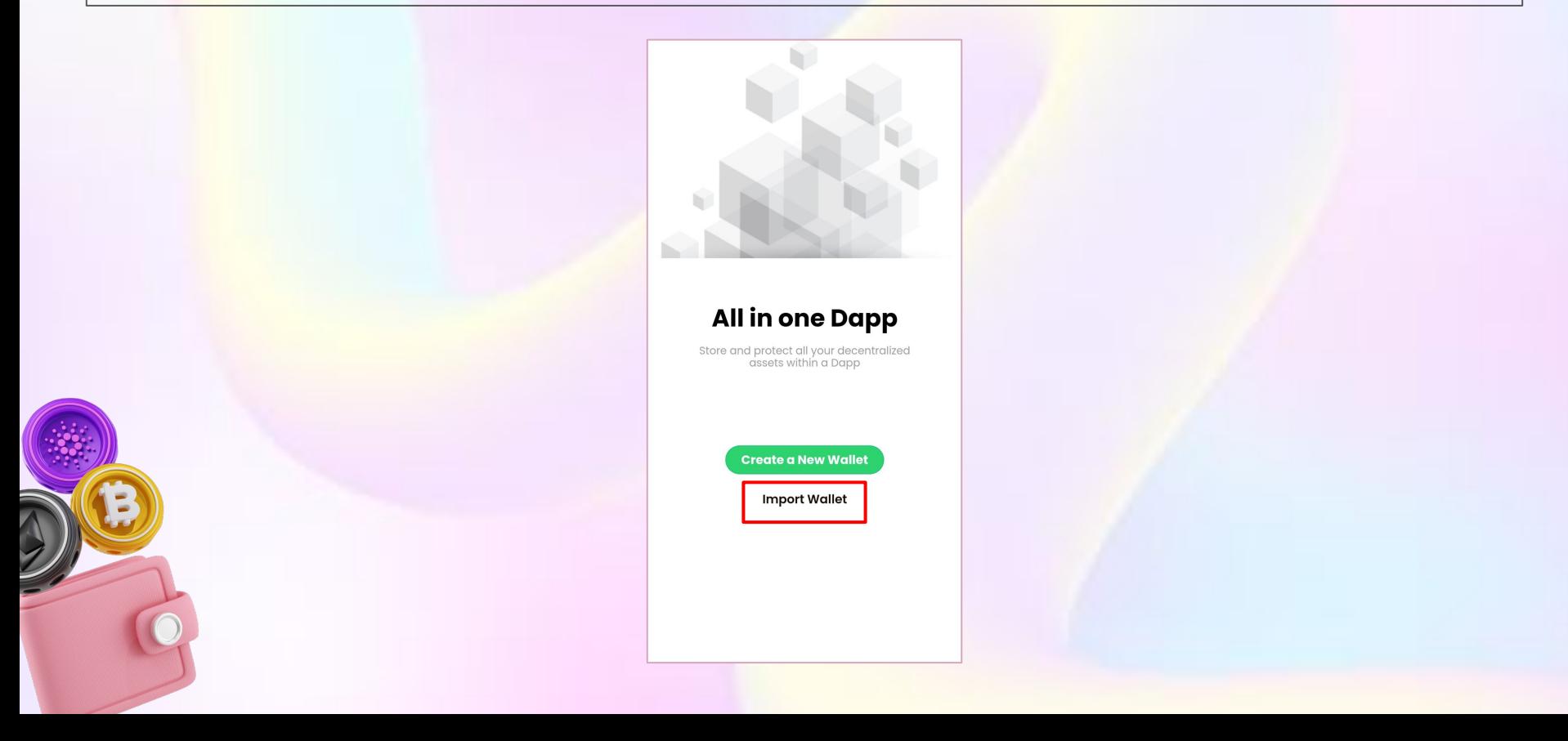

### **1. LOG IN: Import Wallet**

#### **Step 2:** Input your **Private Key** or **Recovery Phrase**.

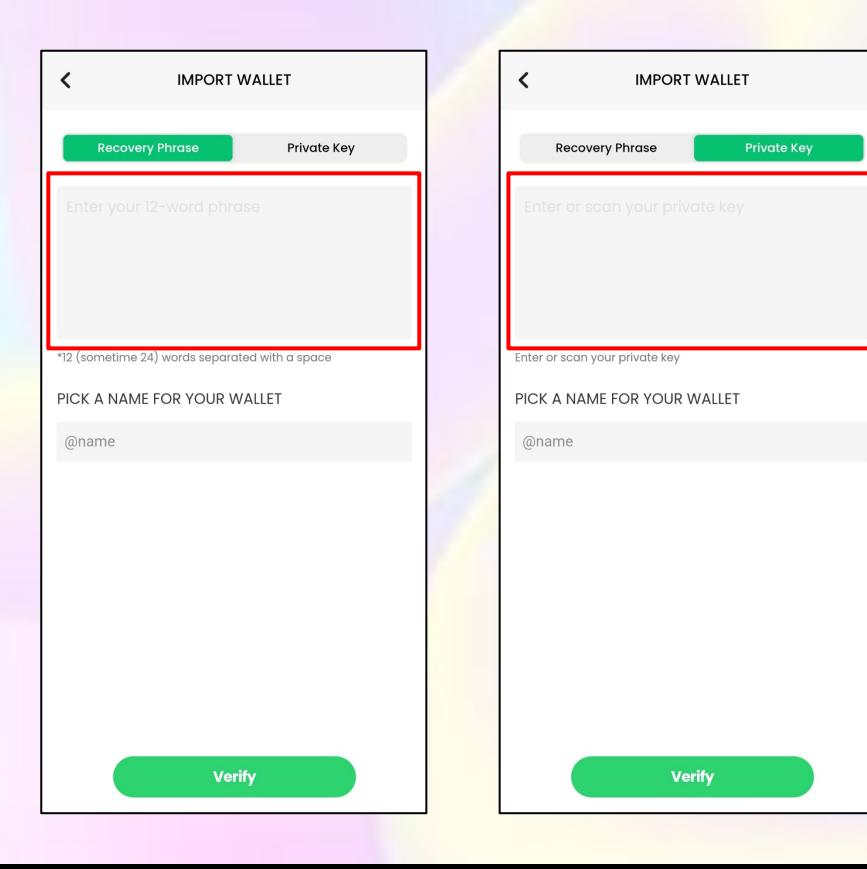

### **1. LOG IN: Import Wallet**

#### **Step 3:** Name your wallet.

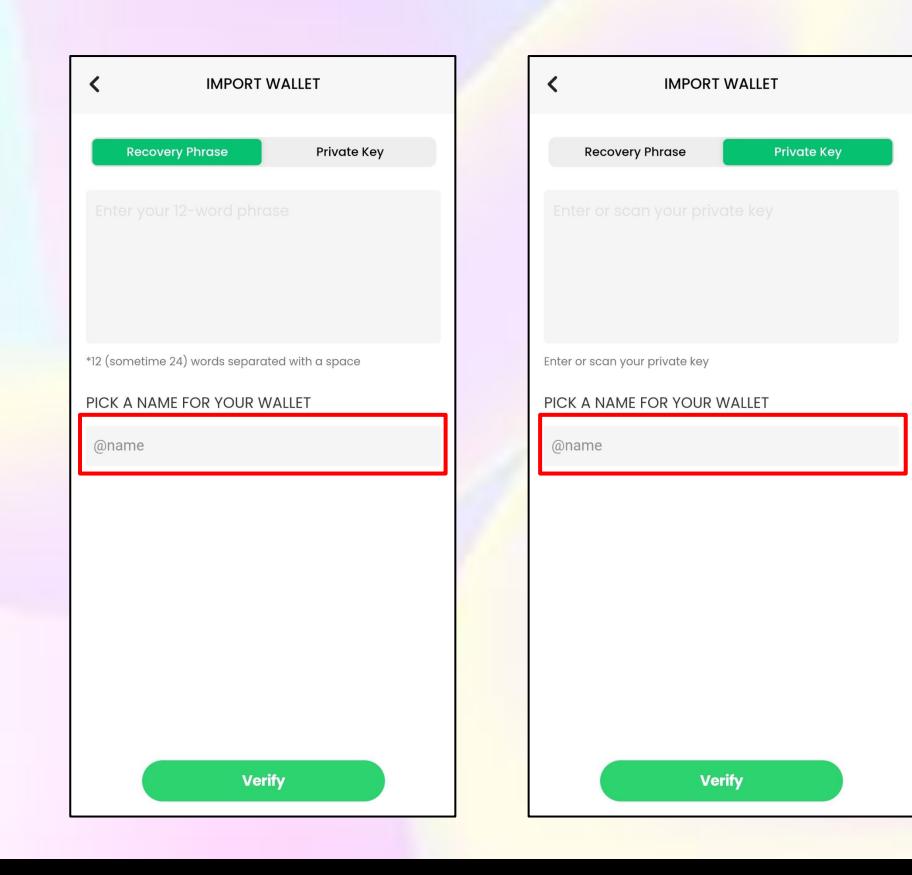

### **1. LOG IN: Import Wallet**

**Step 4: Click Verify** button to complete importing wallet.

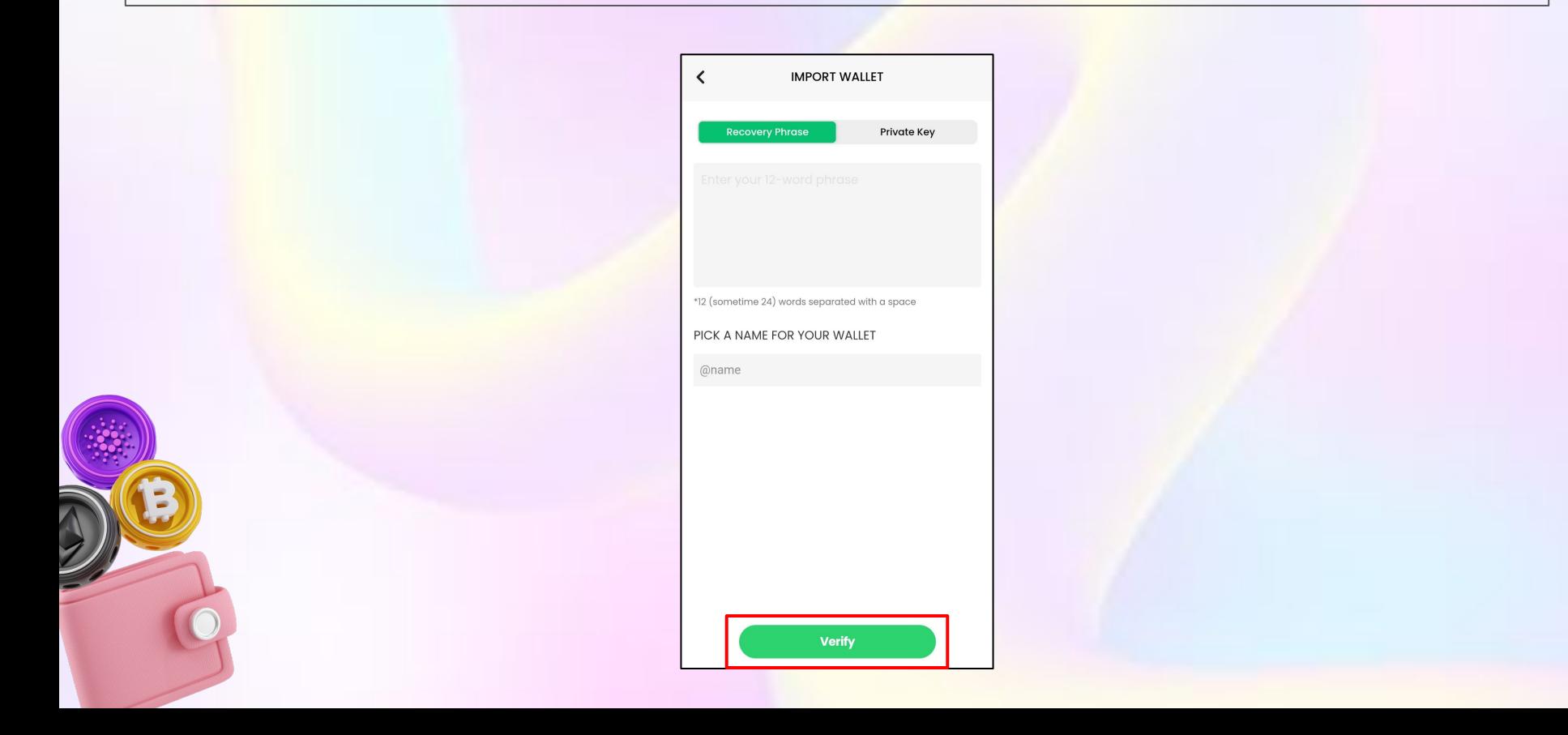

**Step 1:** Click on **Create a New Wallet** button.

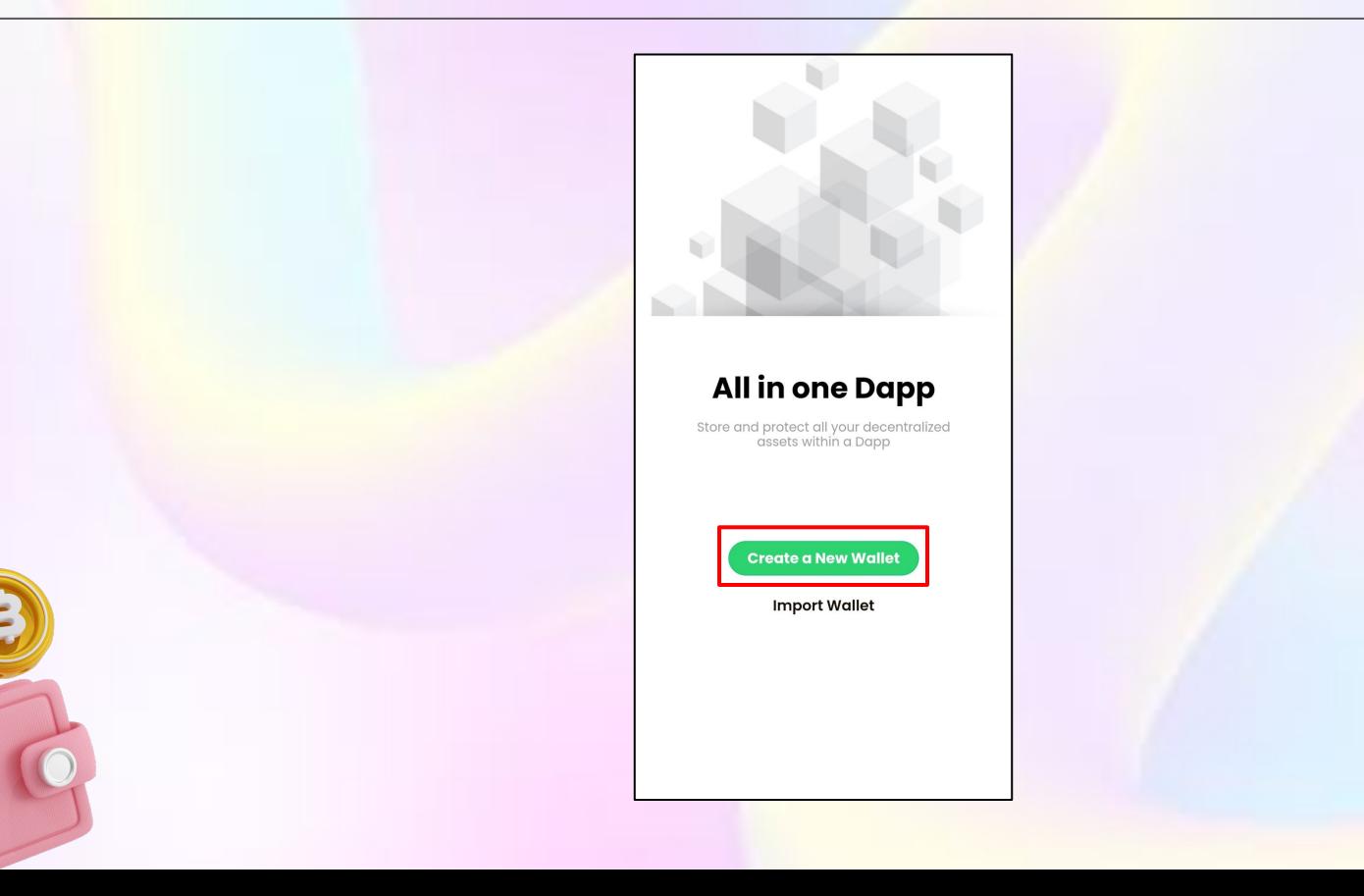

**Step 2:** Name your wallet. **Read usage terms** carefully and **tick the box**. Then click **Next** button.

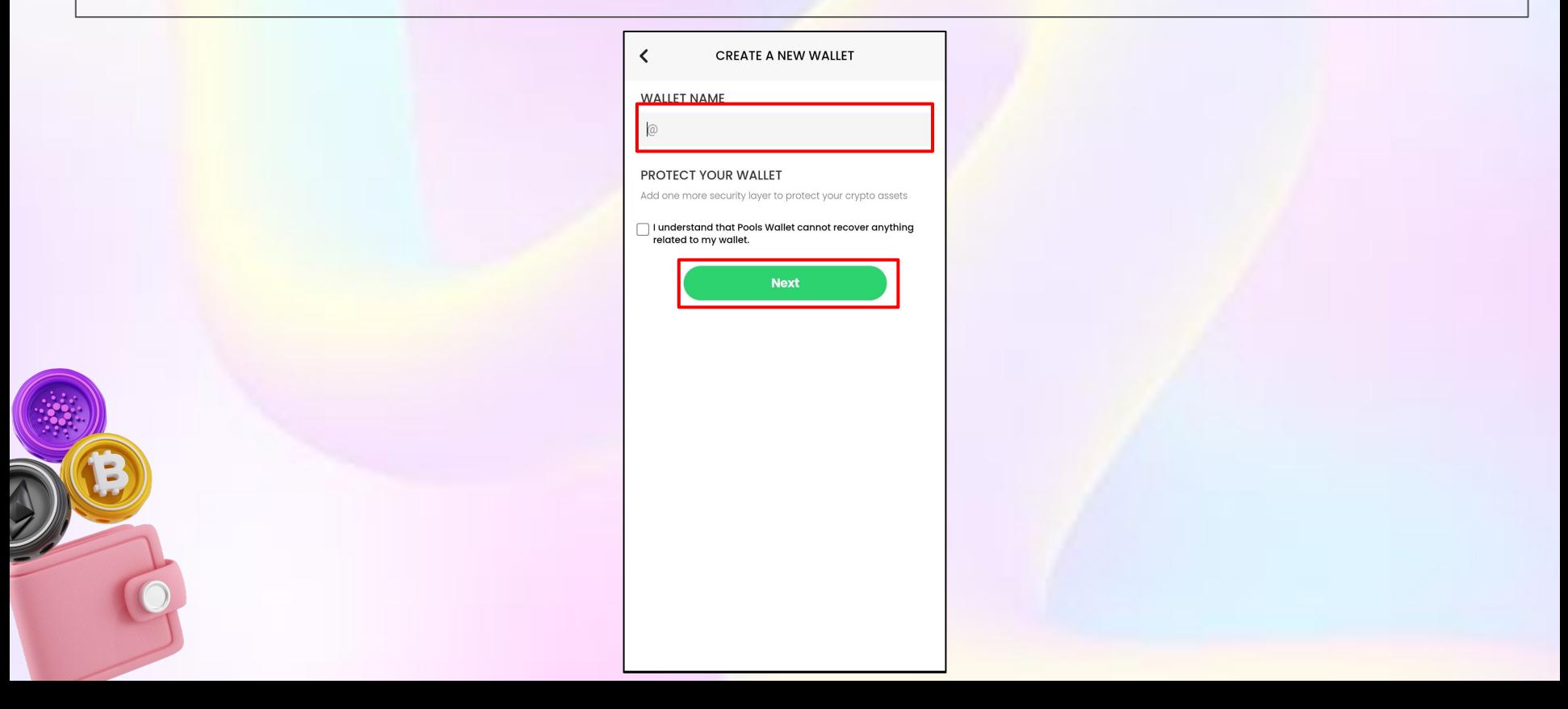

**Step 3:** Set up your wallet **6-digit number PIN code.**

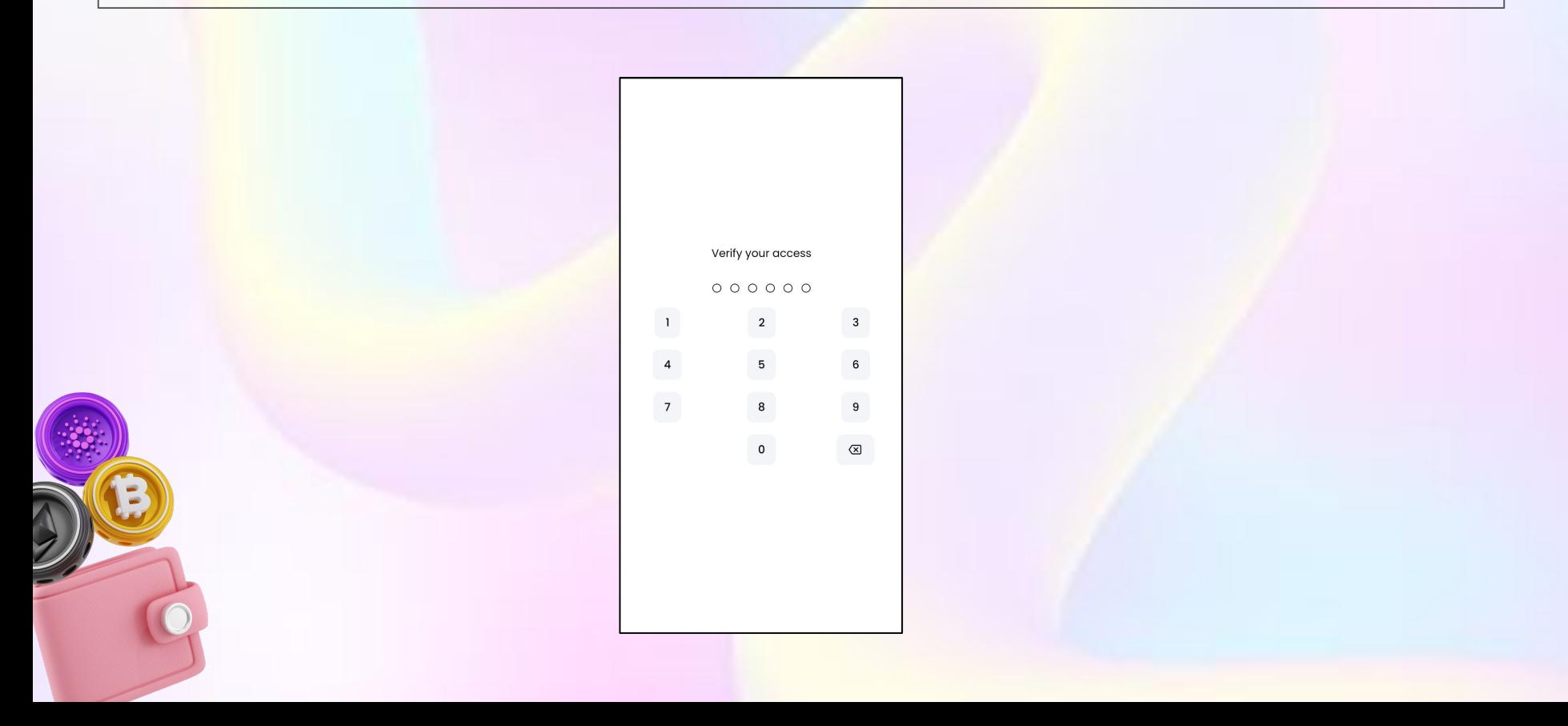

**Step 4:** This is your **private recovery phrase.** Write it down and keep it safe. **DO NOT** share it with anyone. Then click **Next** button.

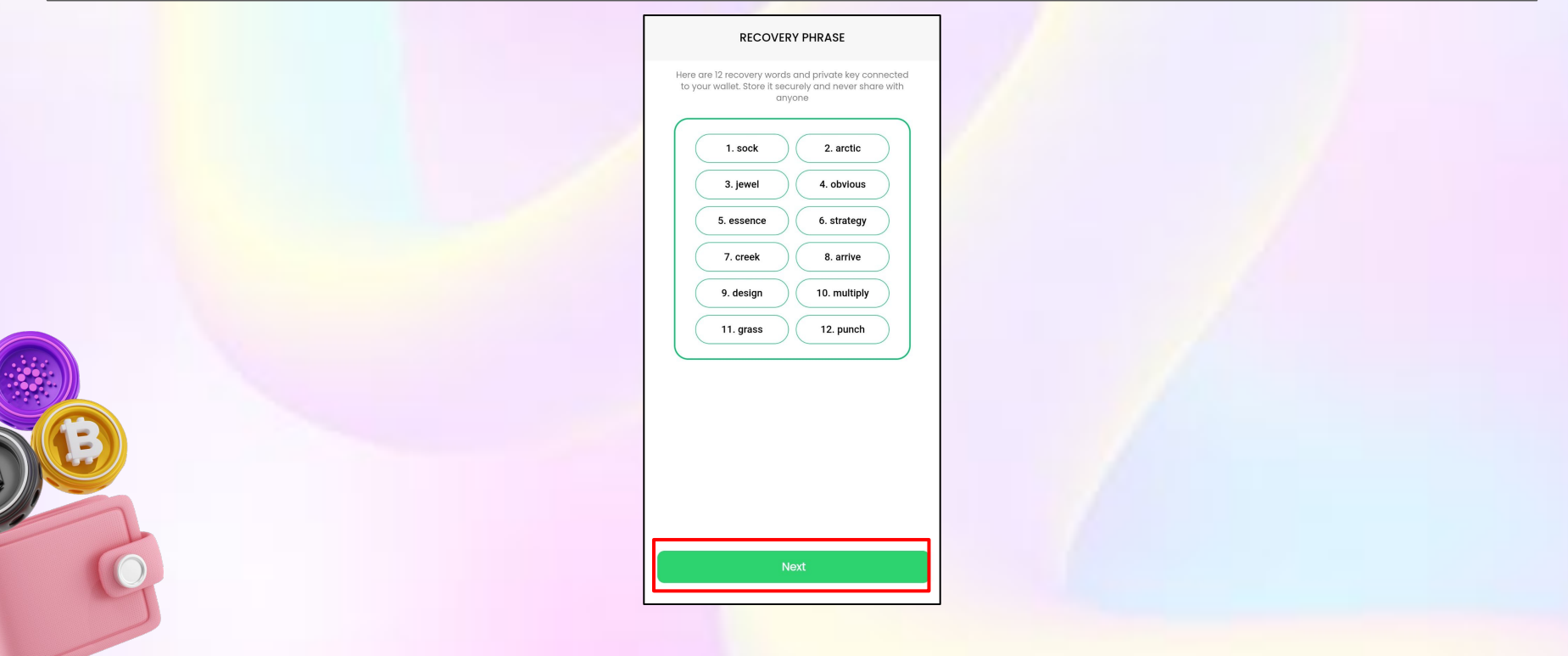

**Step 5: Input your Recovery Phrase** and click **Confirm** button.

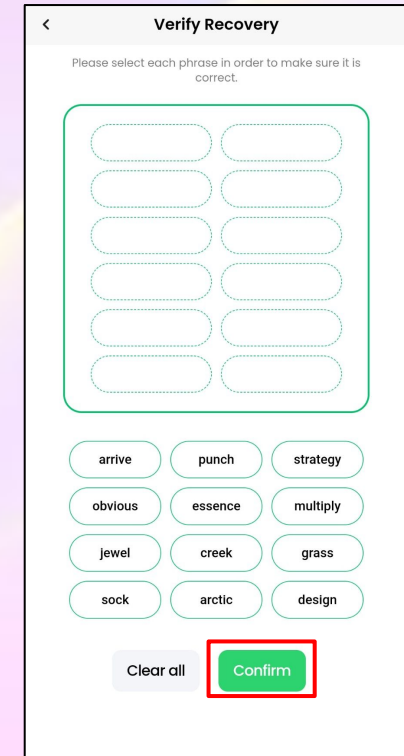

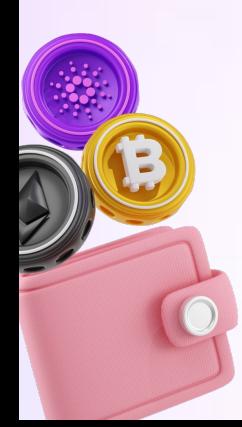

After importing/creating wallet successfully, your **main screen** will look like this.

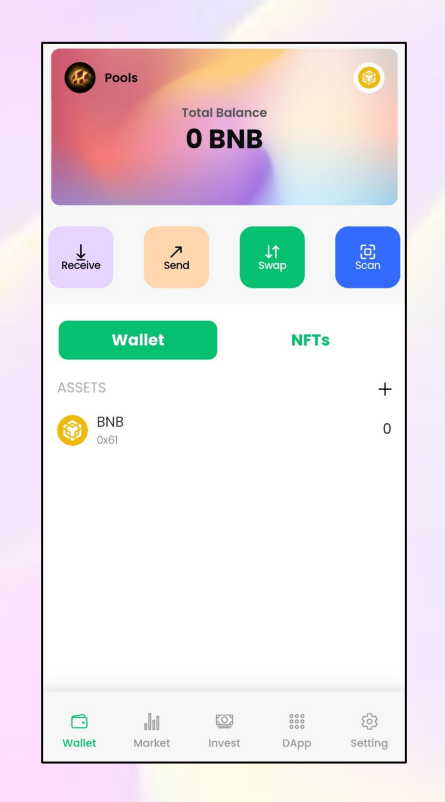

# **2. WALLET: Receive Token/NFT**

**Step 1:** To receive token/NFT, click on **Receive** button.

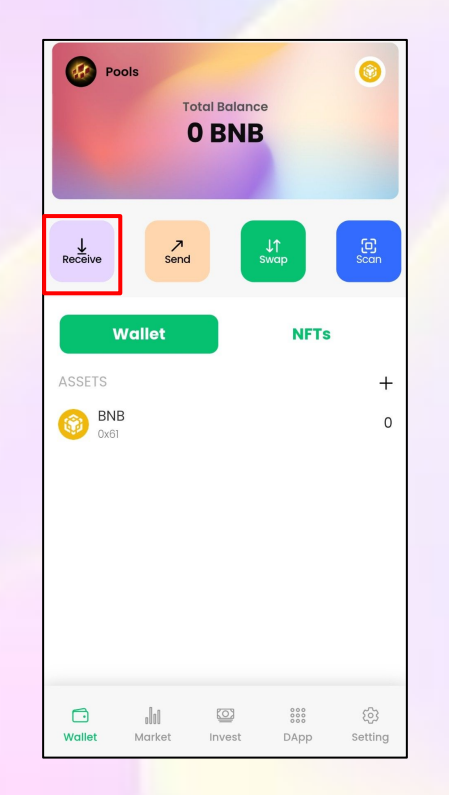

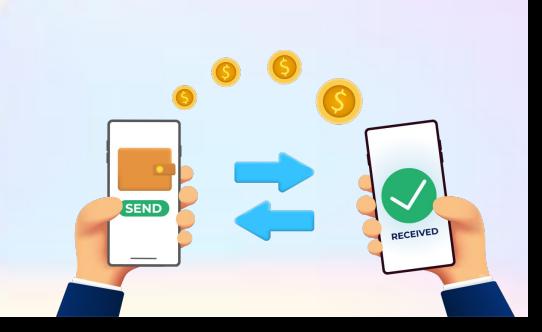

# **2. WALLET: Receive Token/NFT**

**Step 2:** Click on **Copy** button to **copy wallet address** or receive through **QR code scanning.**

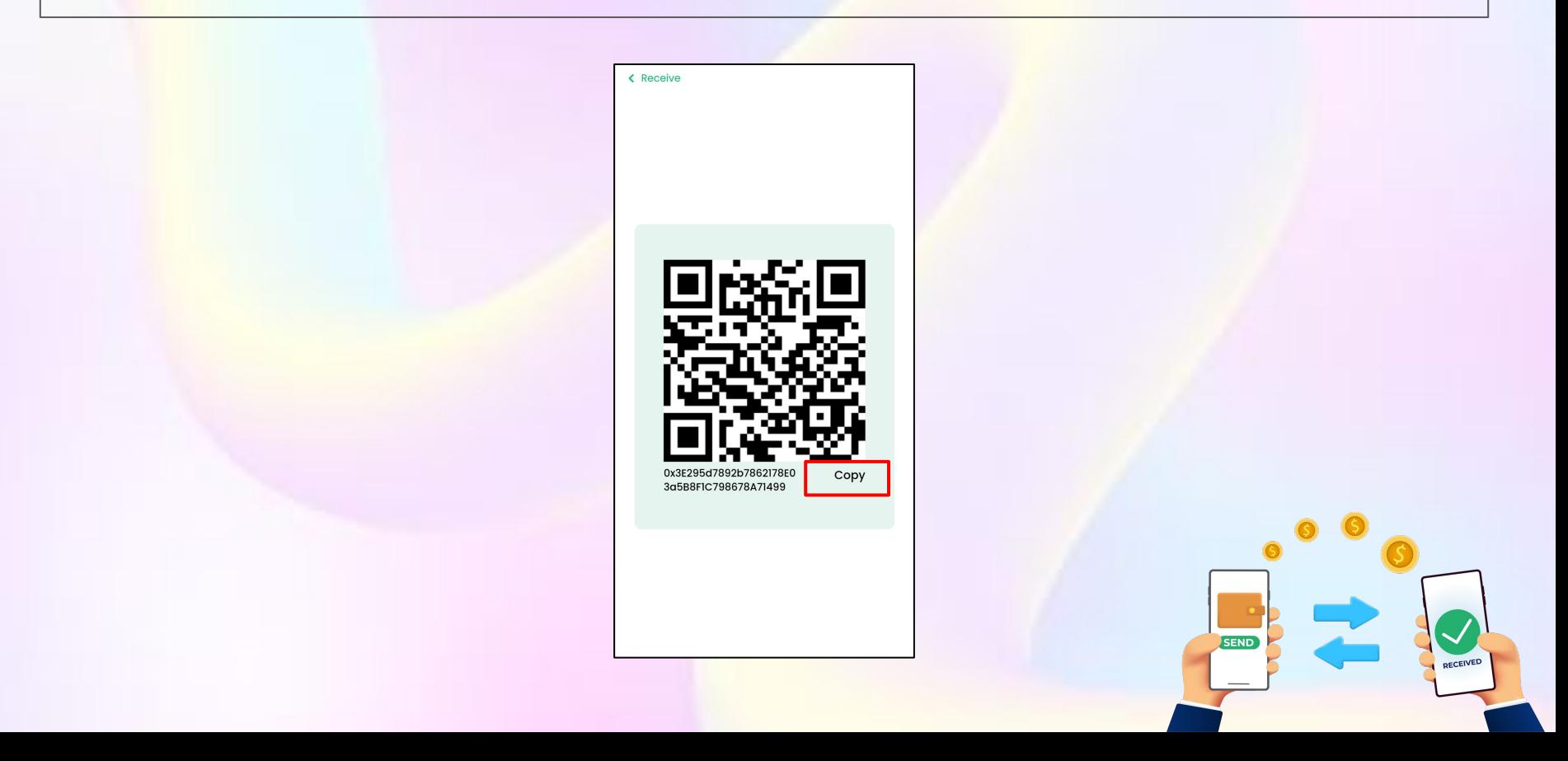

### **2. WALLET: Receive Token/NFT**

**Step 3:** Click on **Scan icon** from sender to scan **your QR code.**

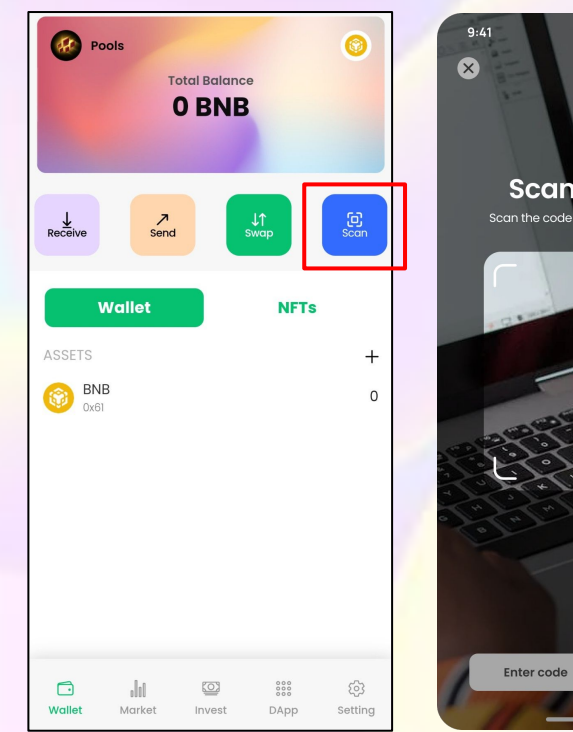

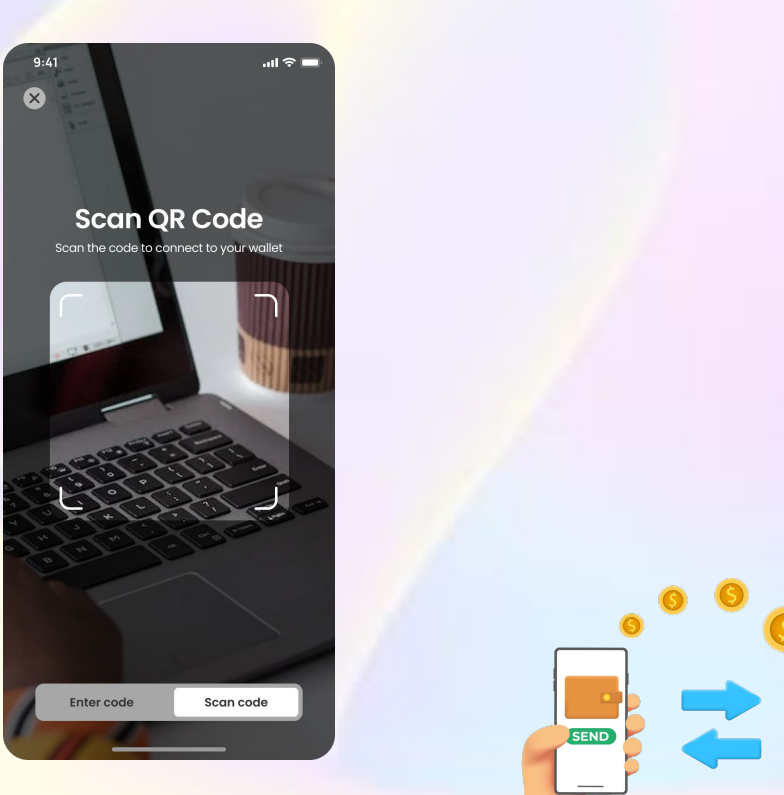

RECEIVED

**Step 1:** To send token/NFT, click on **Send** icon.

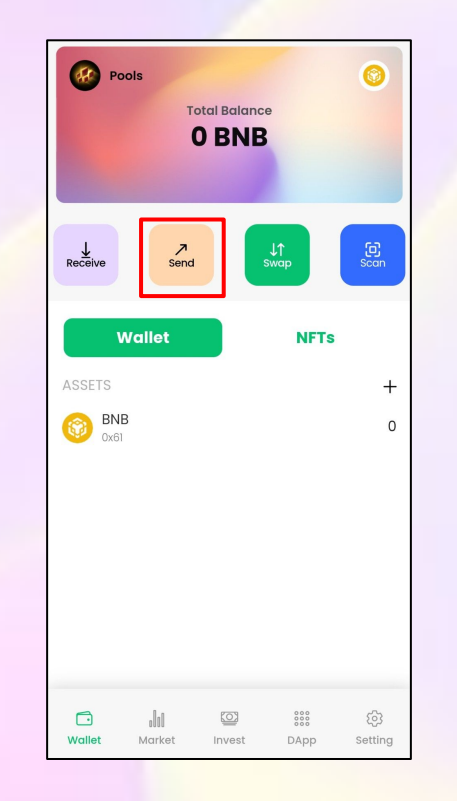

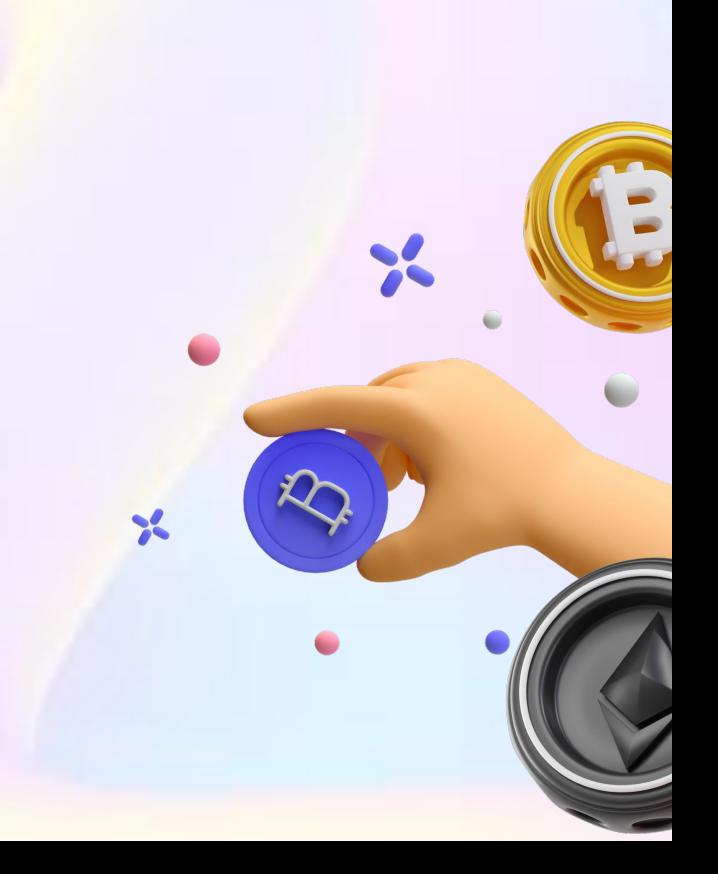

#### **Step 2: Input your wallet address** you want to send.

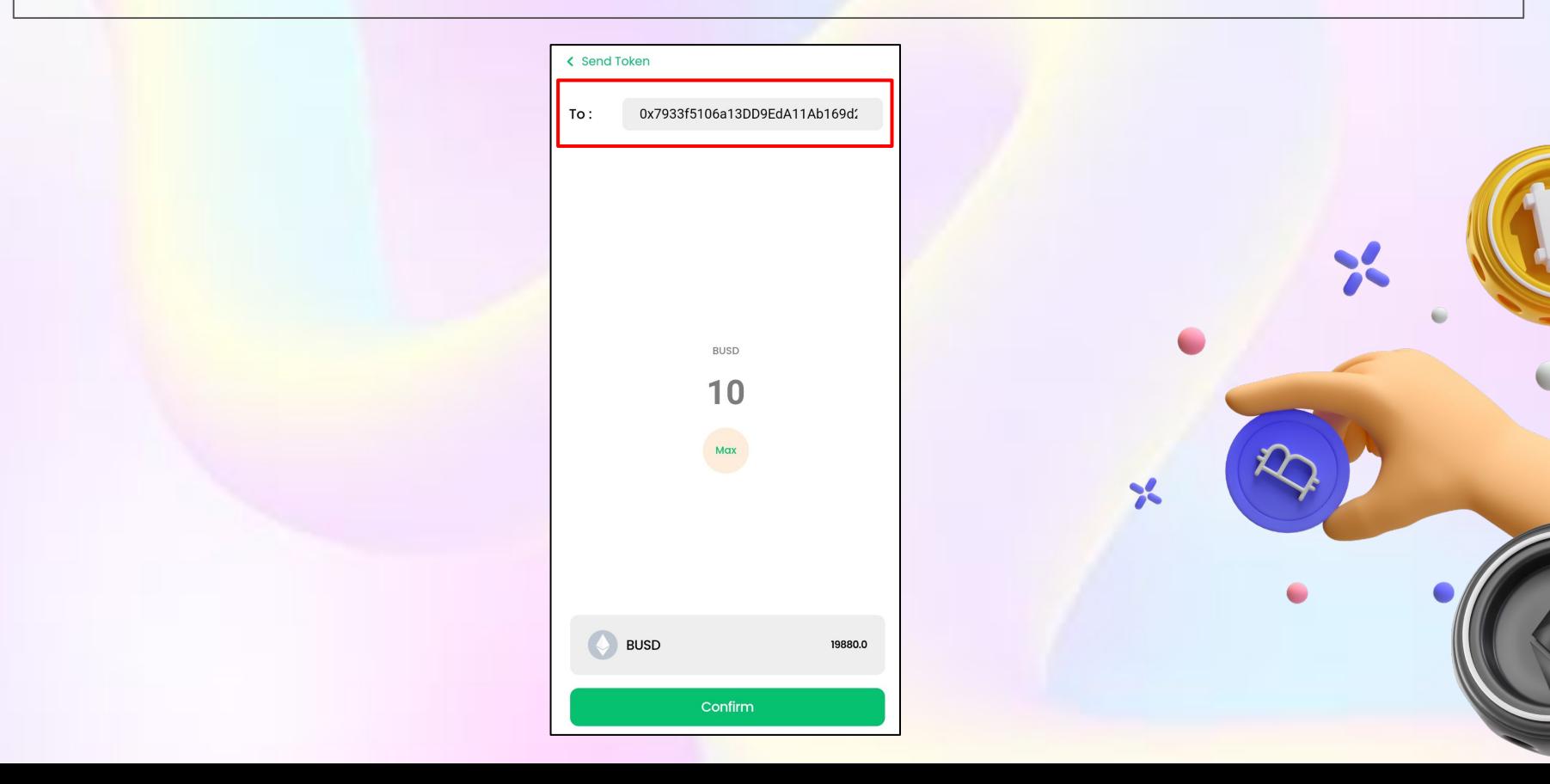

#### **Step 3:** Choose **cryptocurrency type** and **input quantity.**

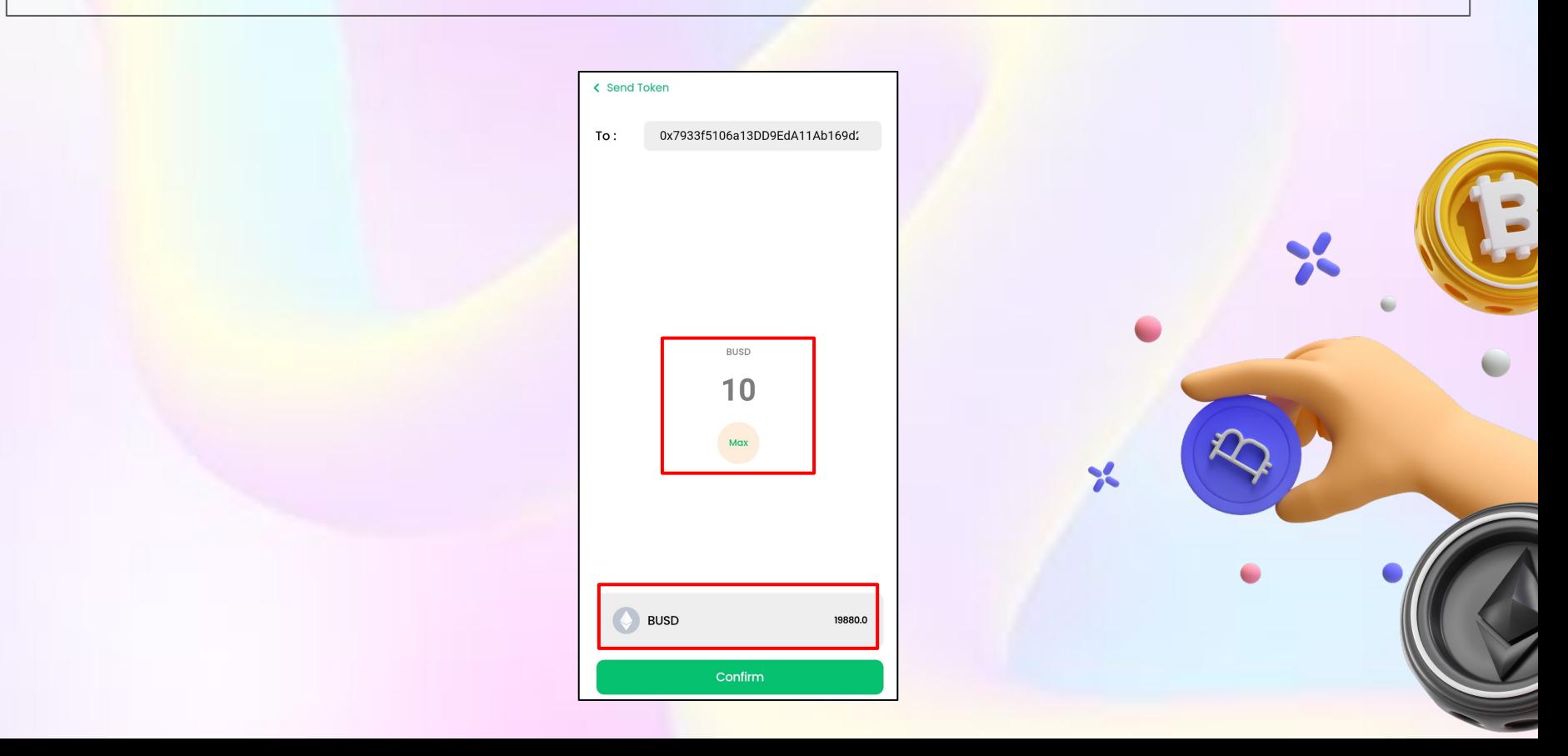

#### **Step 4:** Click on **Confirm** button to start sending.

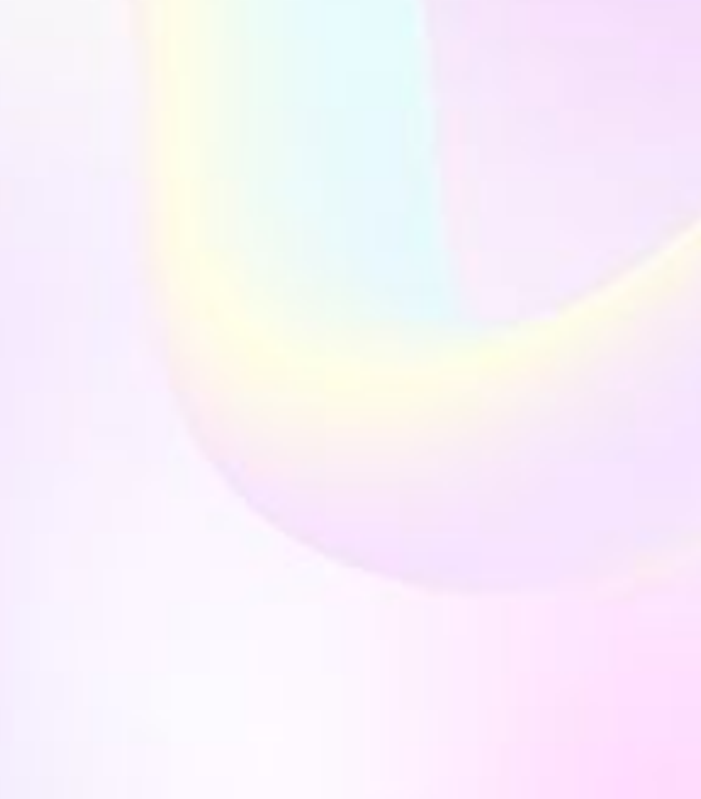

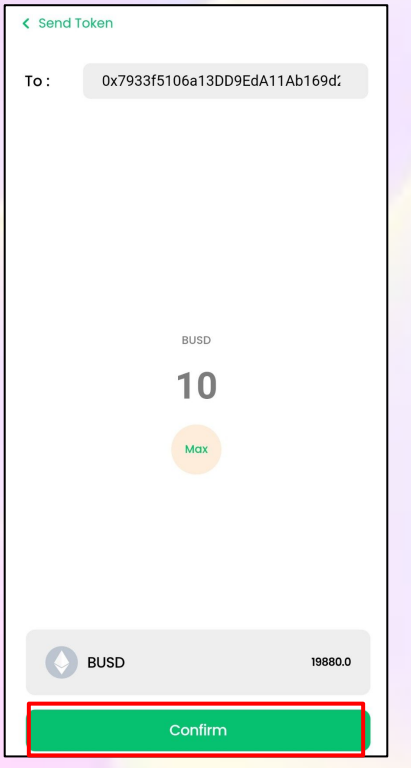

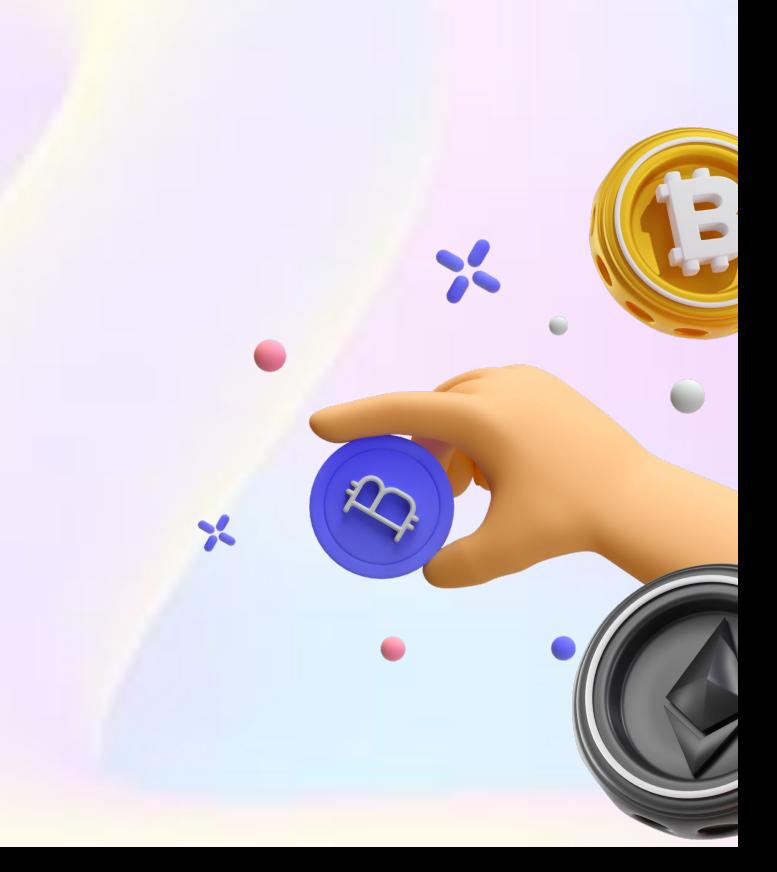

#### Token sent successfully

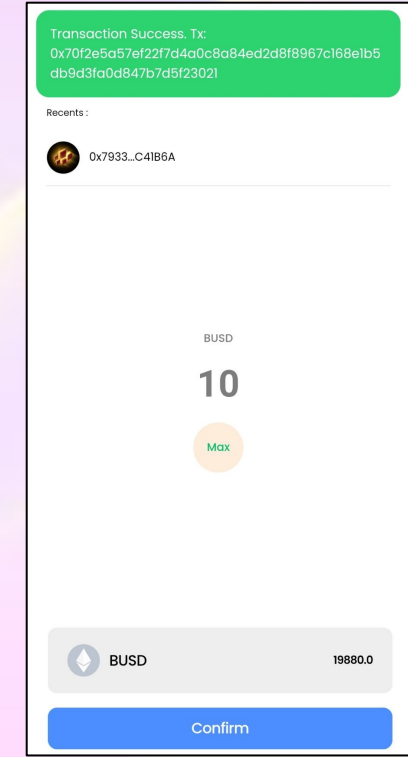

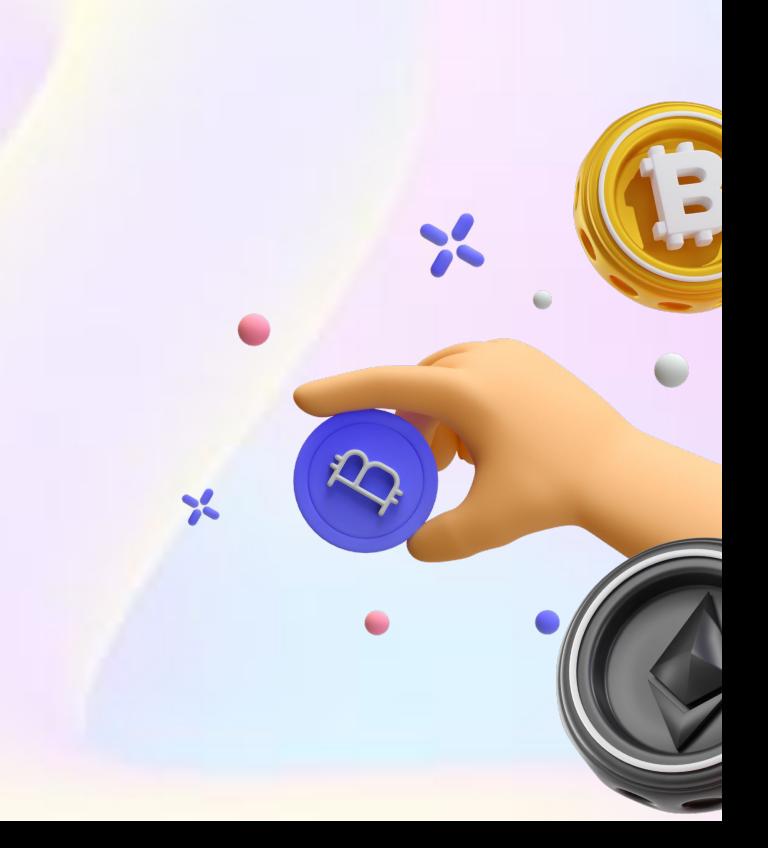

#### **2. WALLET: Add New Wallets**

**Step 1:** Click on the icon next to your wallet name.

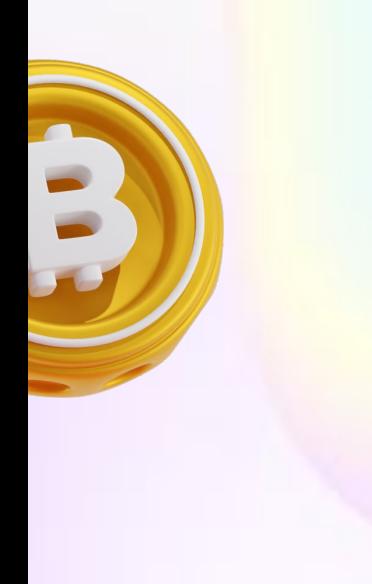

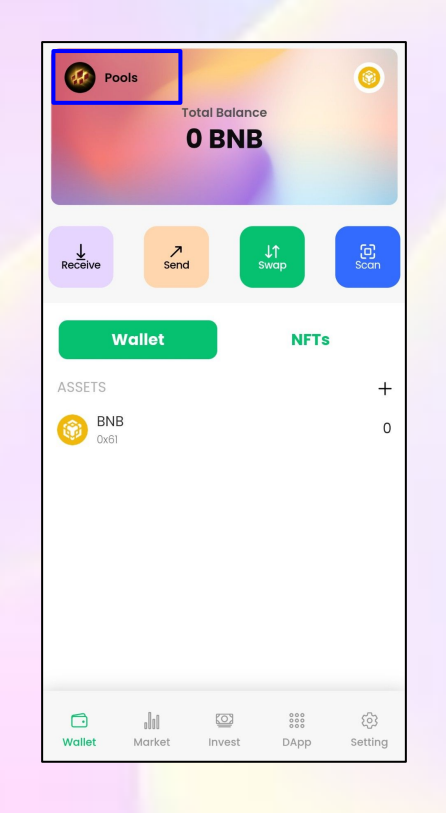

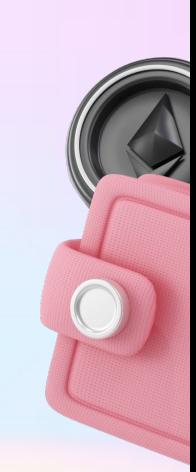

#### **2. WALLET: Add New Wallets**

**Step 2:** Click on **Add to wallet** button to add new wallet.

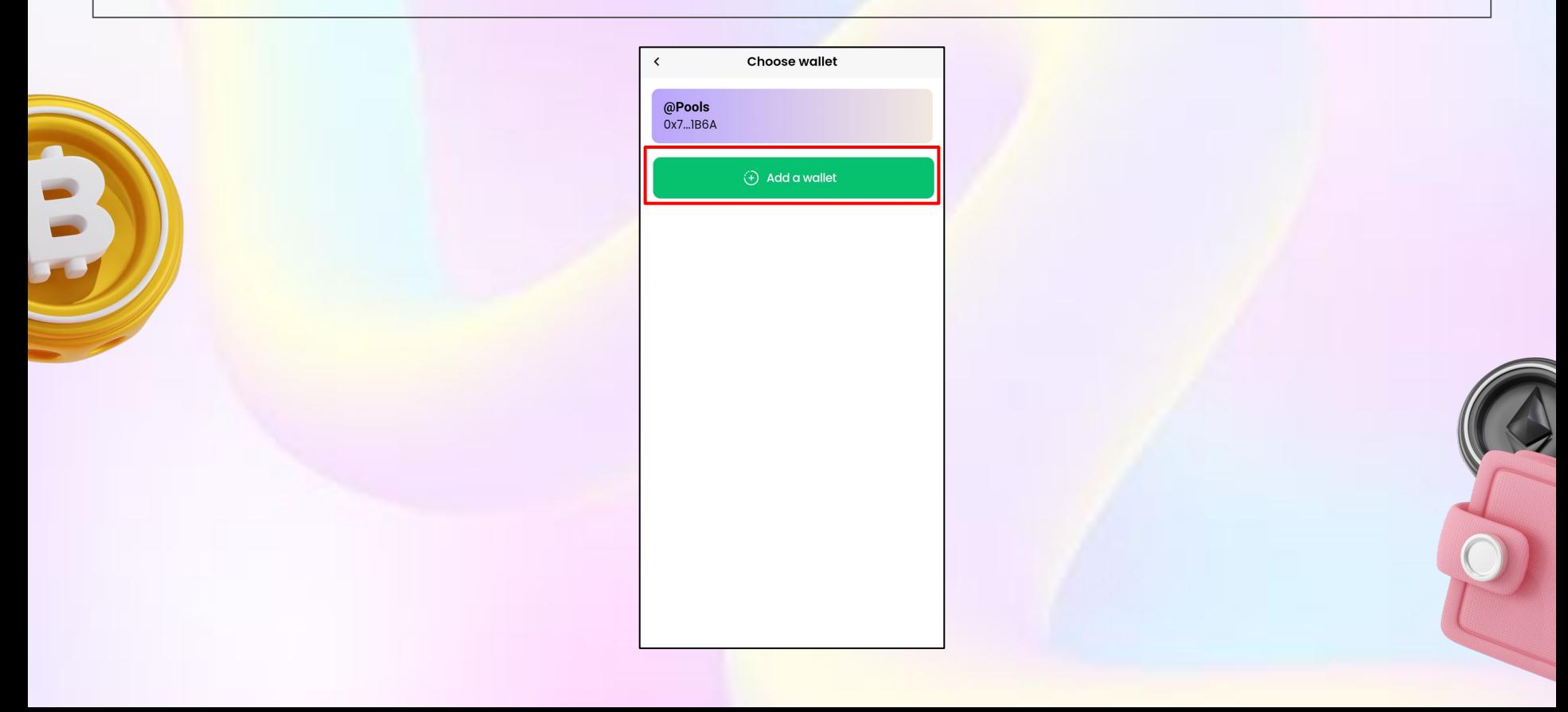

#### **2. WALLET: Add New Wallets**

**Step 3:** Input your new wallet name and click **Create** button.

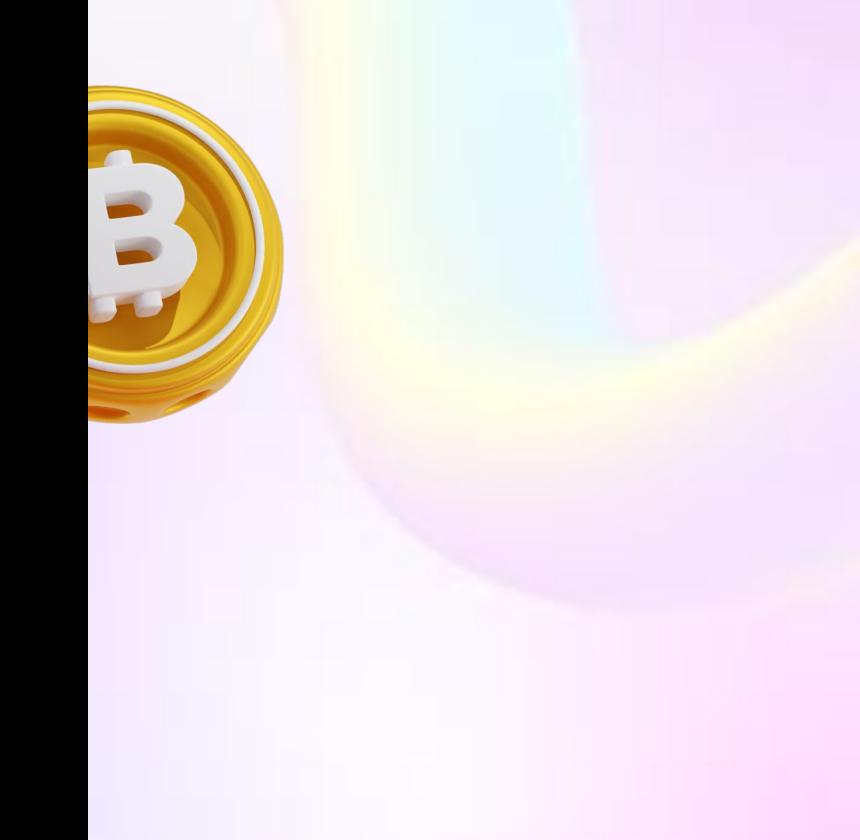

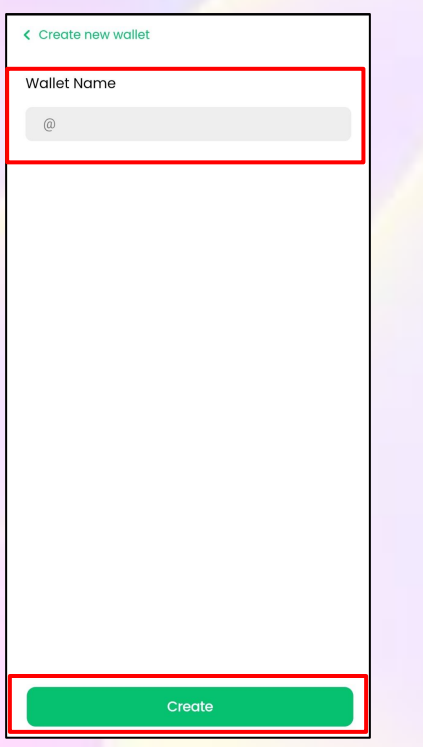

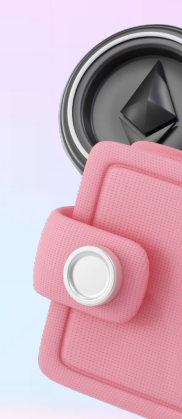

#### **2. WALLET: Import New Token**

**Step 1:** Click **+ button** to import new assets.

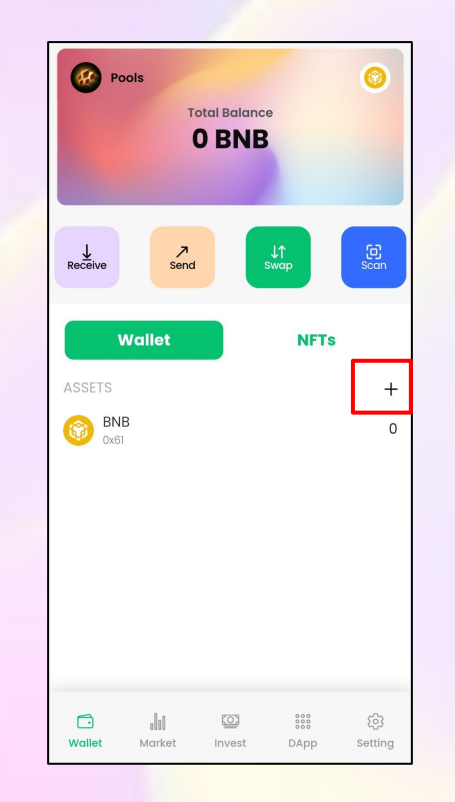

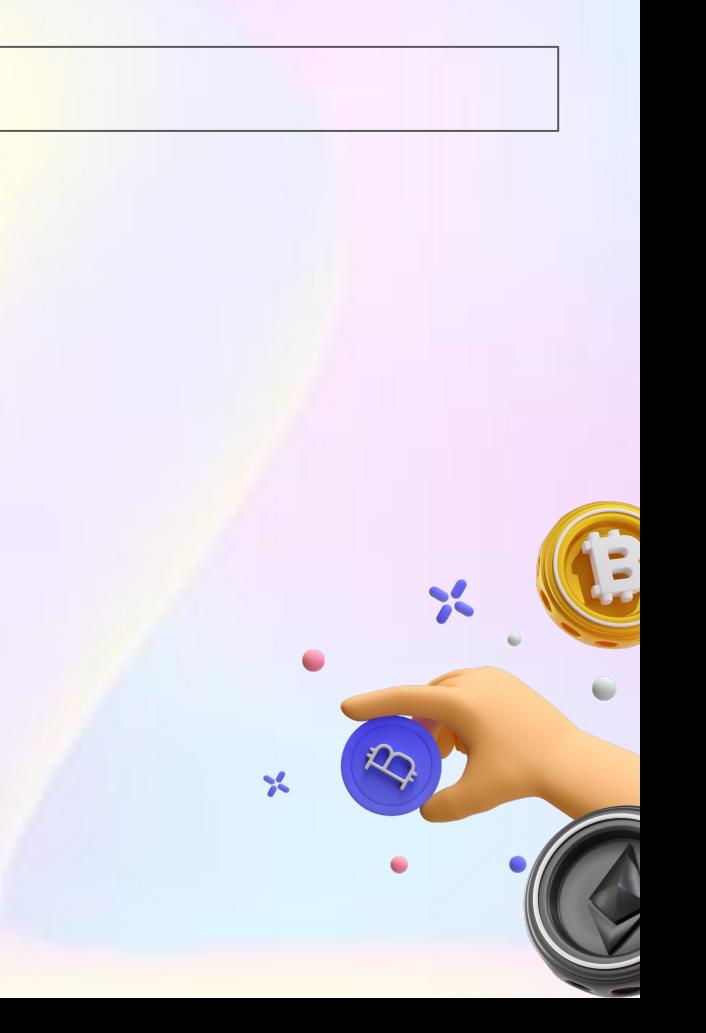

#### **2. WALLET: Import New Token**

**Step 2: Input token contract address** and click on **Add Token** button to complete.

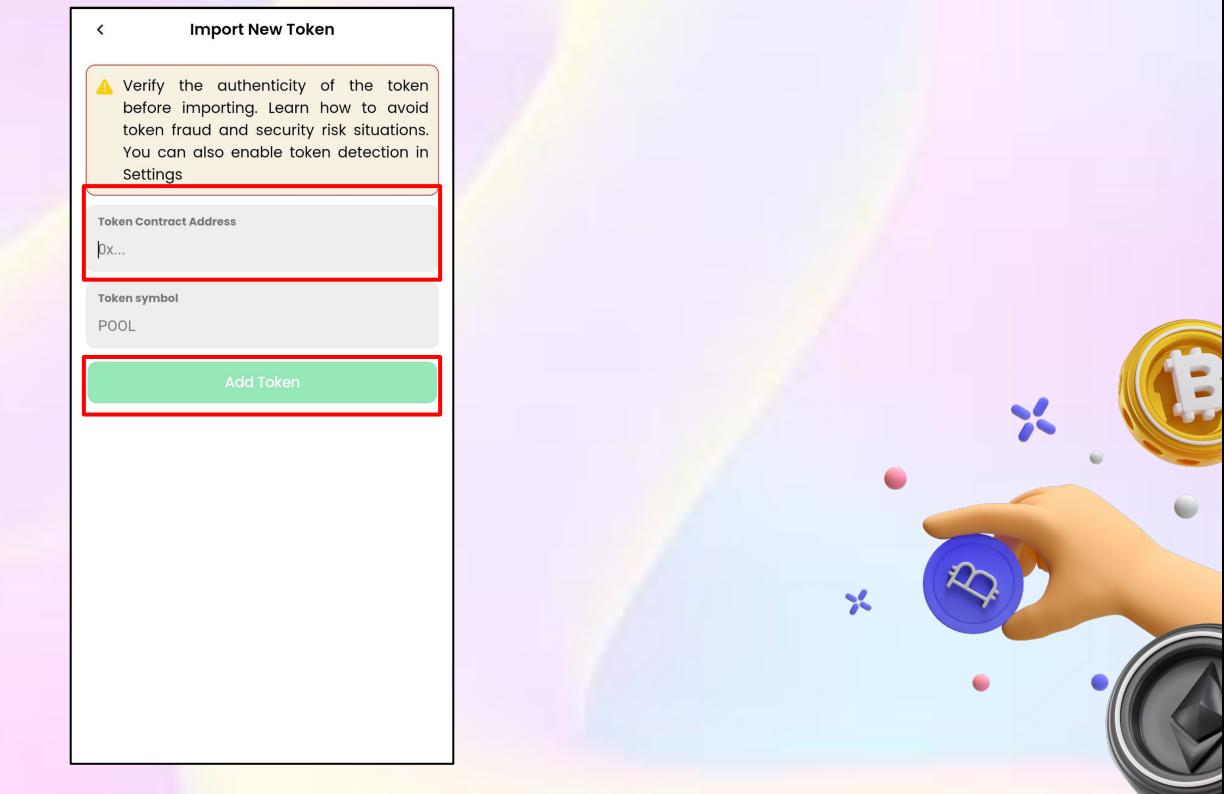

#### **2. WALLET: Change Network**

**Step 1:** Click on **button** to change current network.

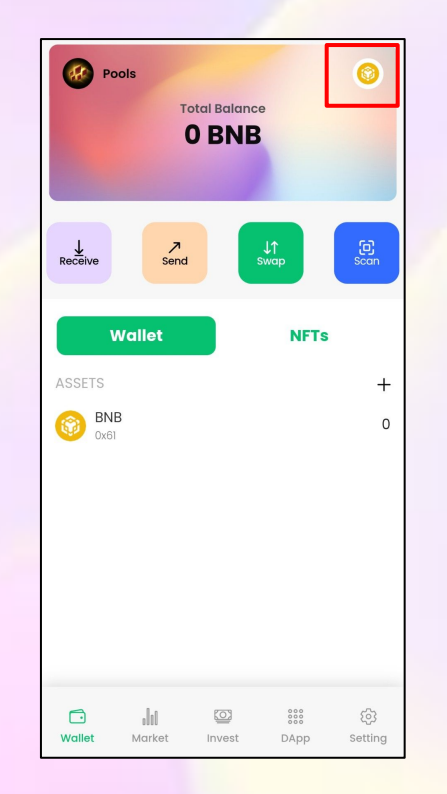

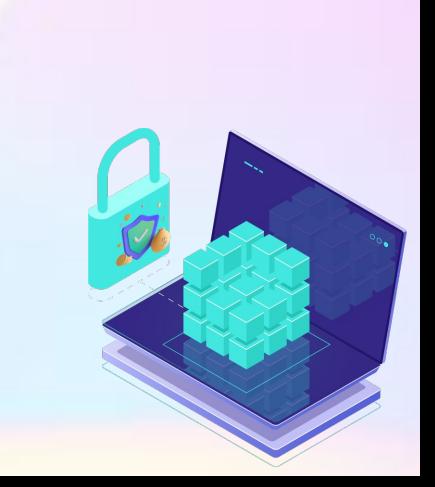

#### **2. WALLET: Change Network**

**Step 2:** Choose or **import new network** by clicking on **Add Network** button.

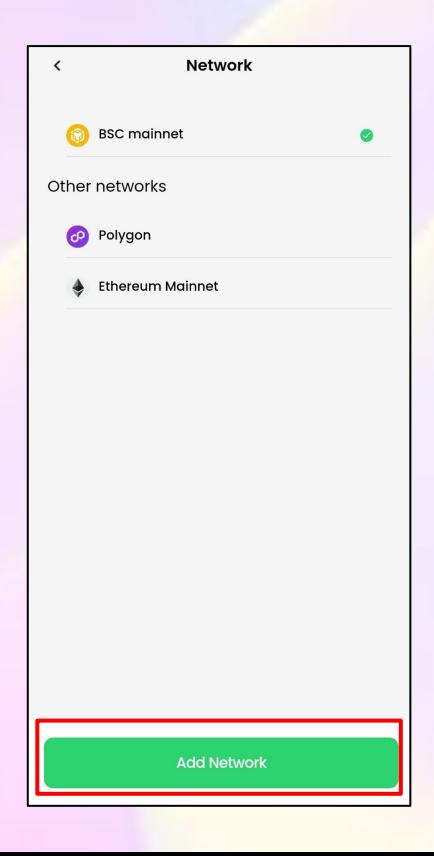

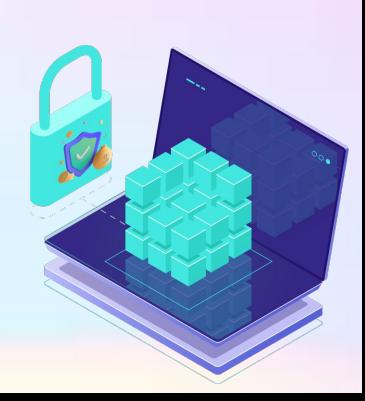

#### **3. Market: Trading Tracking Tool**

Click on **Market button** on the menu bar for **real-time market tracking.**

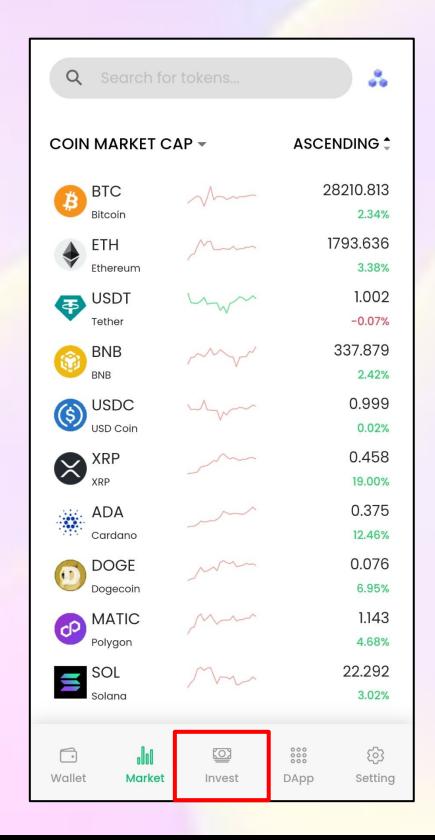

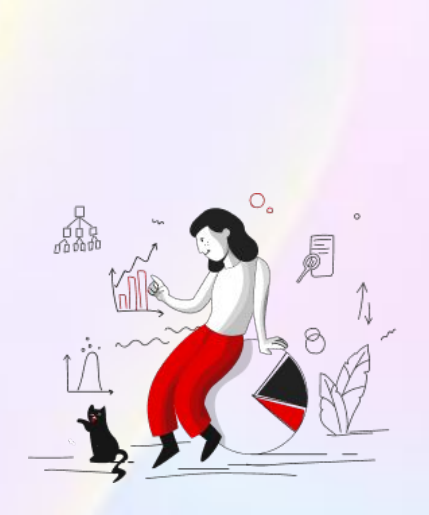

### **4. SETTING: Reward Earnings**

#### **Step 1:** To earn more, click on **Reward** in **Setting menu.**

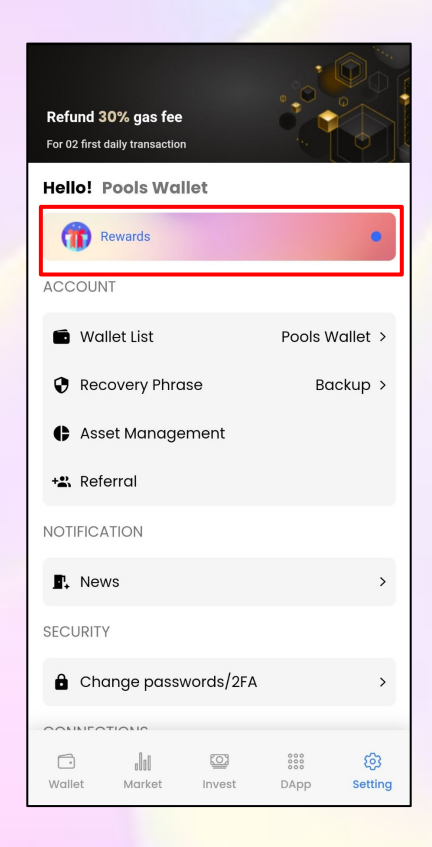

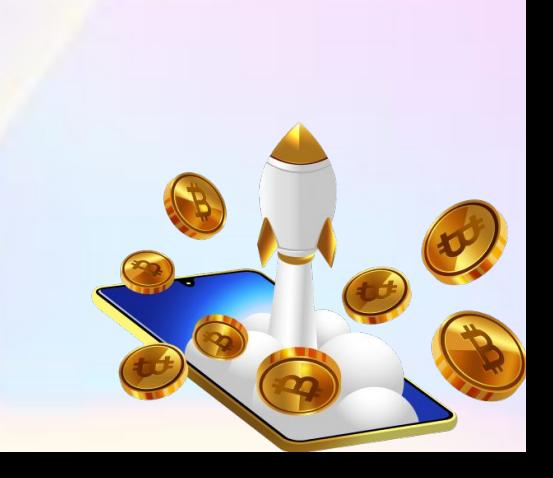

### **4. SETTING: Reward Earnings**

**Step 2:** Check for earning campaigns if available.

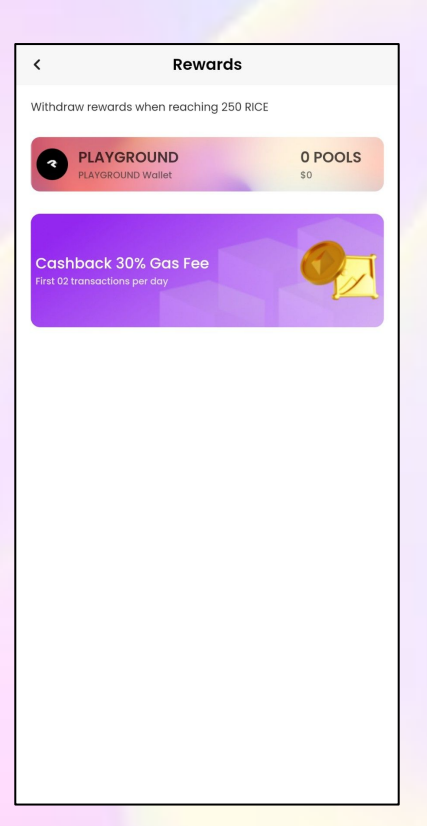

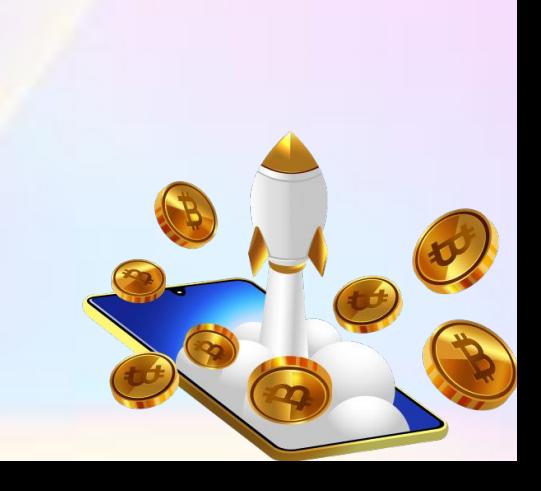

#### **4. SETTING: Asset Management**

#### **Step 1:** Click on **Asset Management** to track and **manage your assets.**

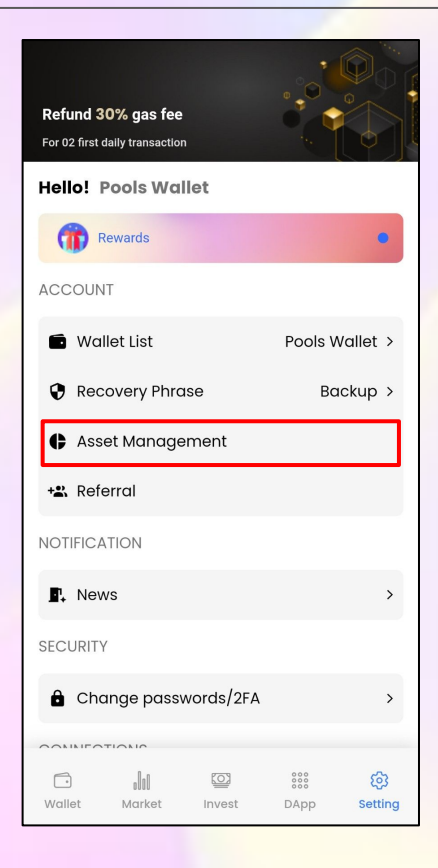

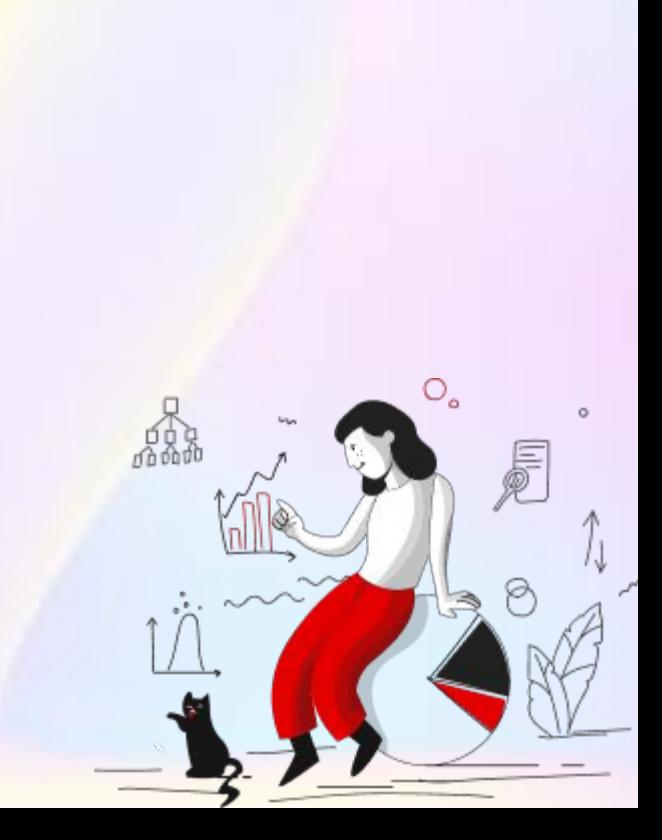

#### **4. SETTING: Asset Management**

**Step 2:** All of your **available assets** will be displayed here.

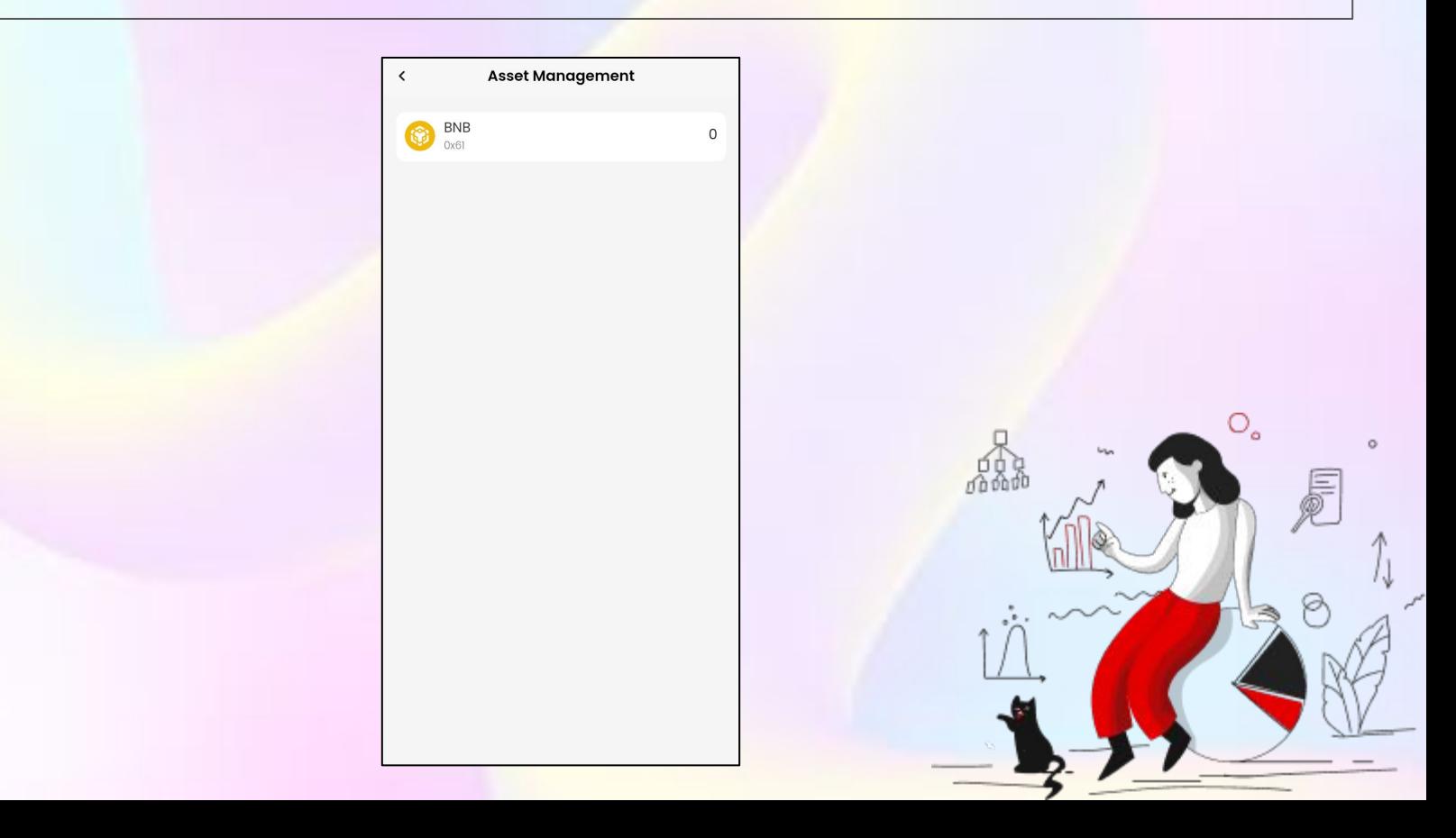

#### **4. SETTING: Private Recovery Phrase Backup**

**Step 1:** If you lost your recovery phrase, click on **Recovery Phrase** to have your back up.

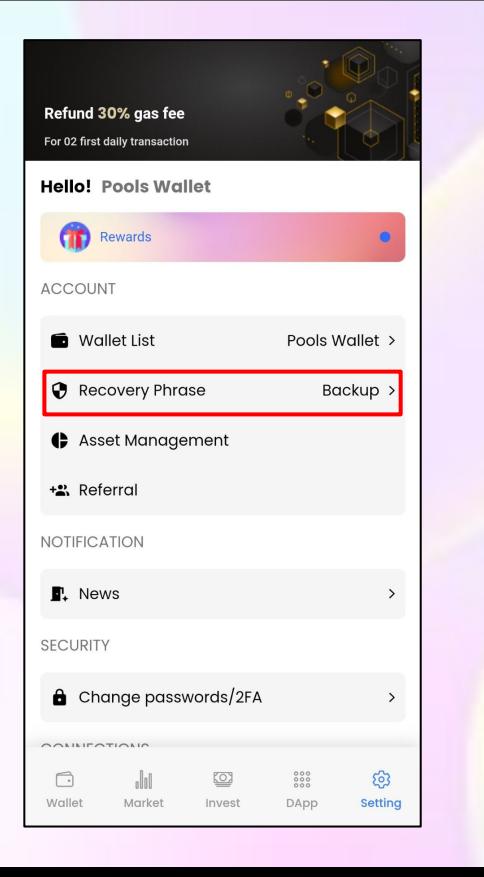

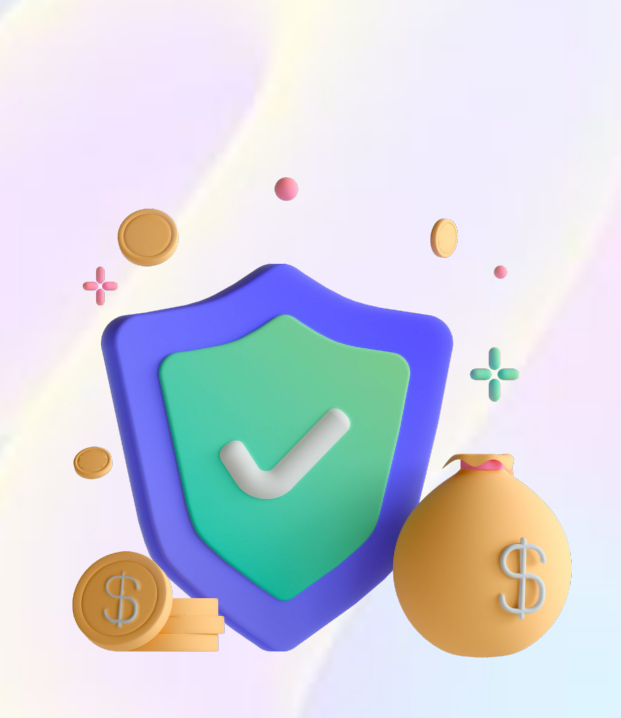

#### **4. SETTING: Private Recovery Phrase Reveal**

**Step 2: Verify your 6-digit number PIN** code or touch ID.

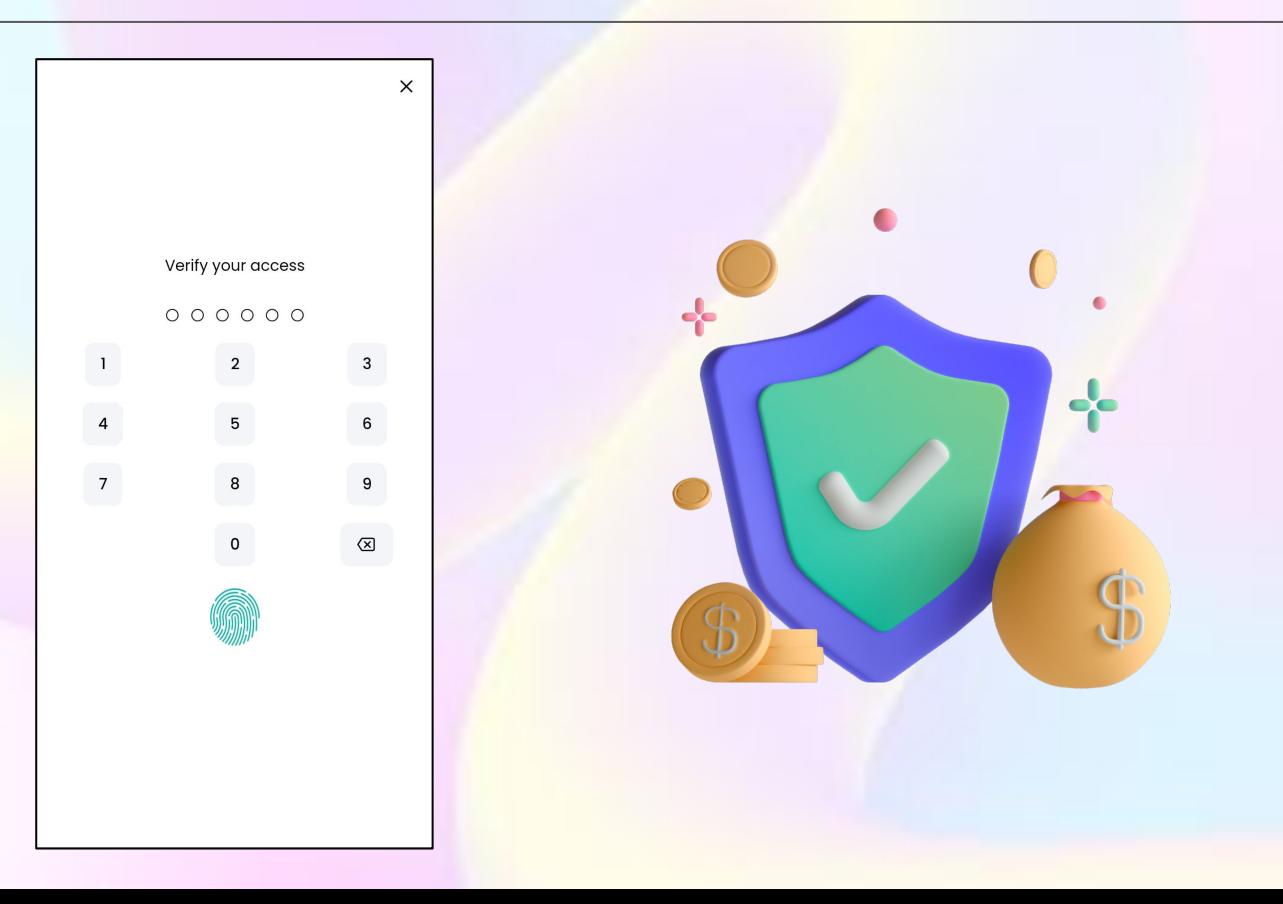

#### **4. SETTING: Private Recovery Phrase Reveal**

**Step 3:** Your wallet recovery phrase and private key will be shown, click on  $\bullet$  button to **reveal.**

-8

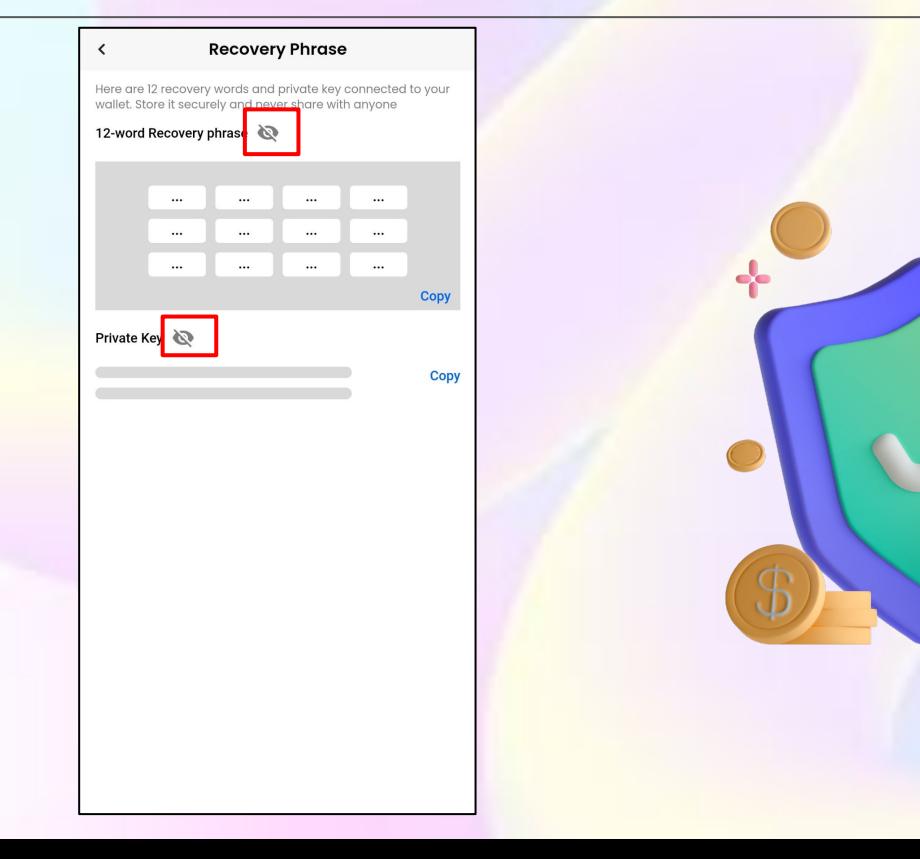

### **4. SETTING: Referral**

**Step 1:** To earn more from referral or input referral code, click on **Referral** in **Setting menu.**

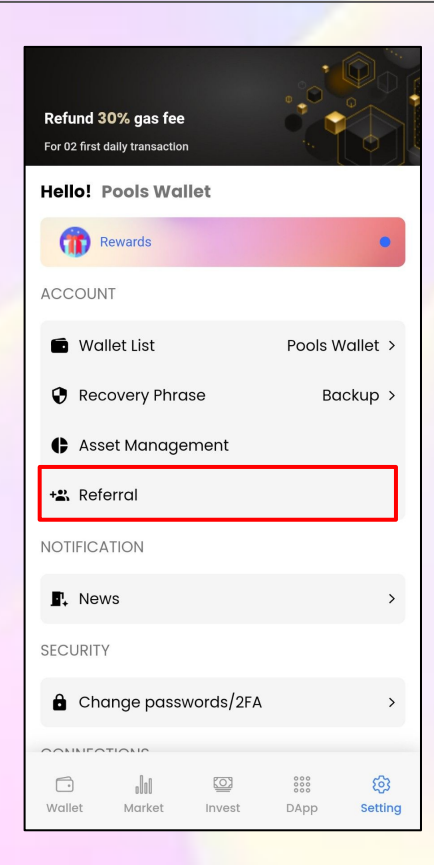

#### **4. SETTING: Referral**

**Step 2:** Referral code and referral link will be displayed here, click **Add invite code** button.

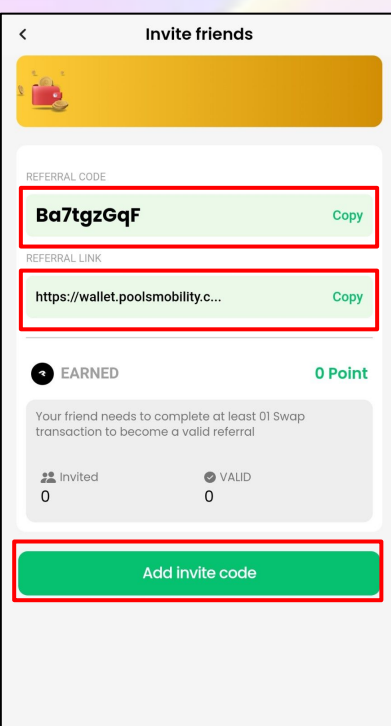

#### **4. SETTING: Referral**

**Step 3:** A pop-up will appear, **input referral code** and click **Add** button to complete.

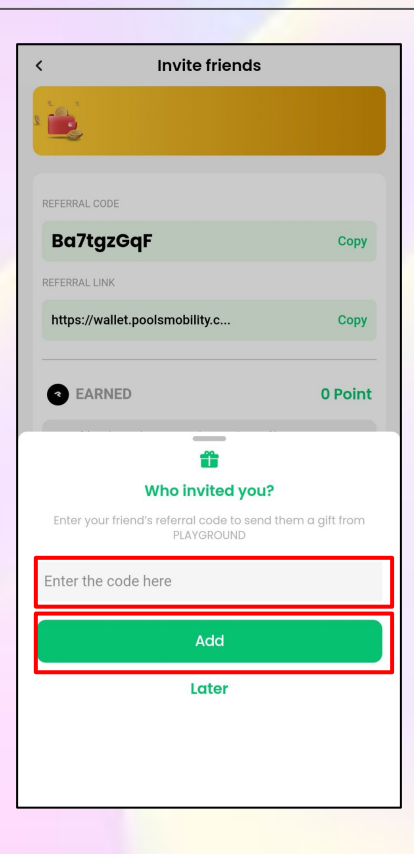

### **4. SETTING: Change Language**

#### **Step 1:** To change your current language, tap on **Language** in **Setting menu.**

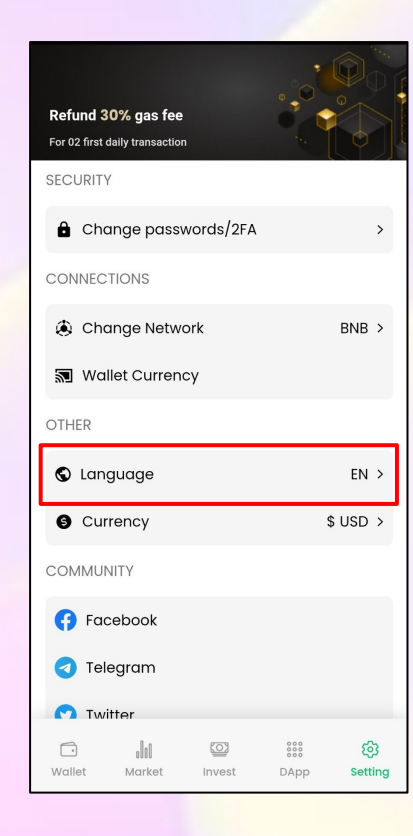

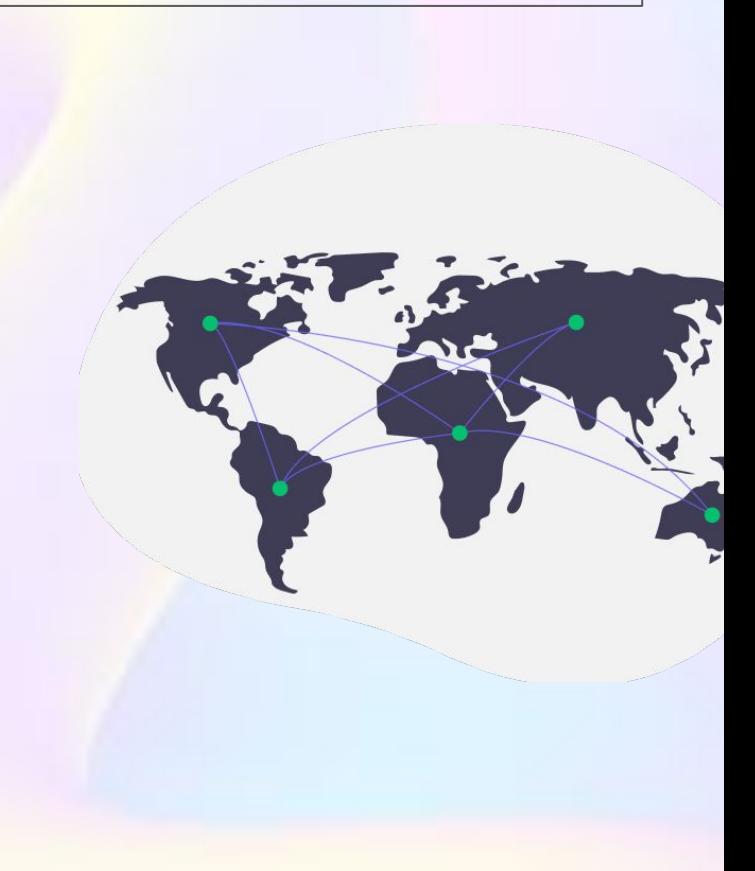

### **4. SETTING: Change Language**

#### **Step 2: Choose the language** you want to change.

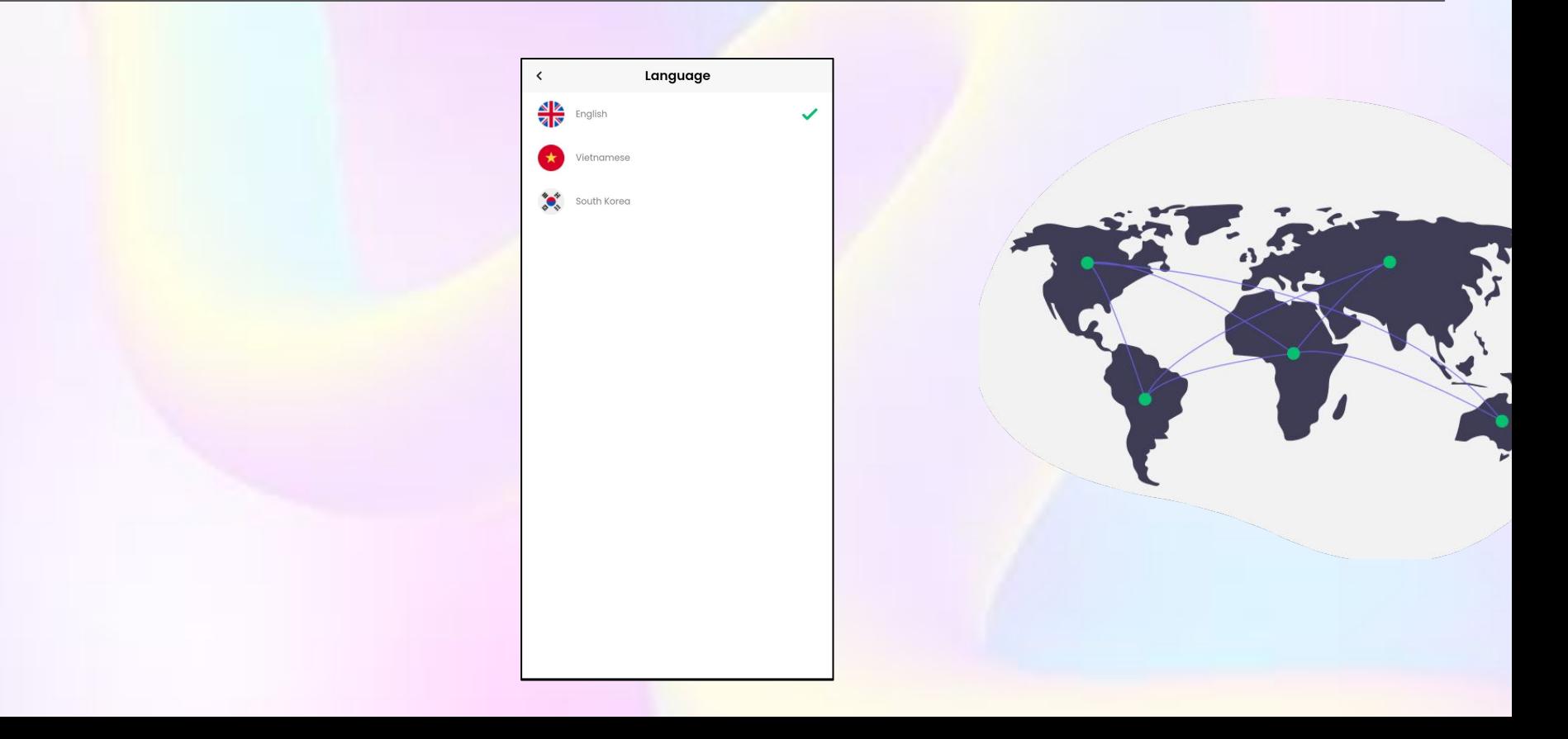

#### **4. SETTING: Community**

Access Pools community by **clicking social media buttons.**

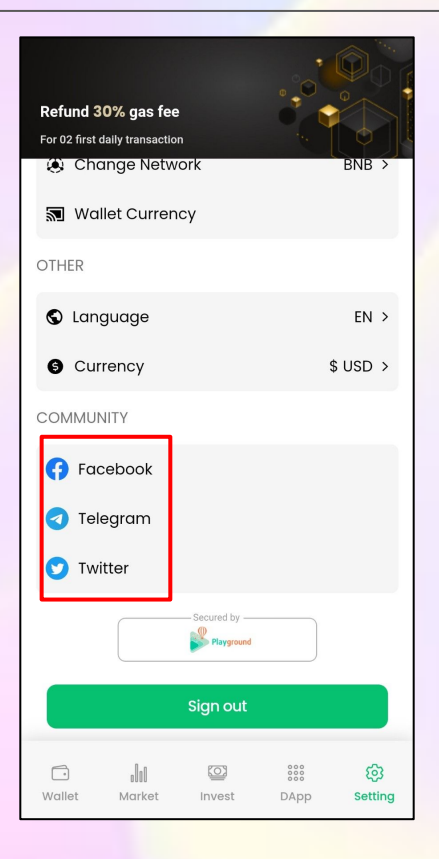

### **4. SETTING: Sign out**

#### To sign out, click on **Sign out** button.

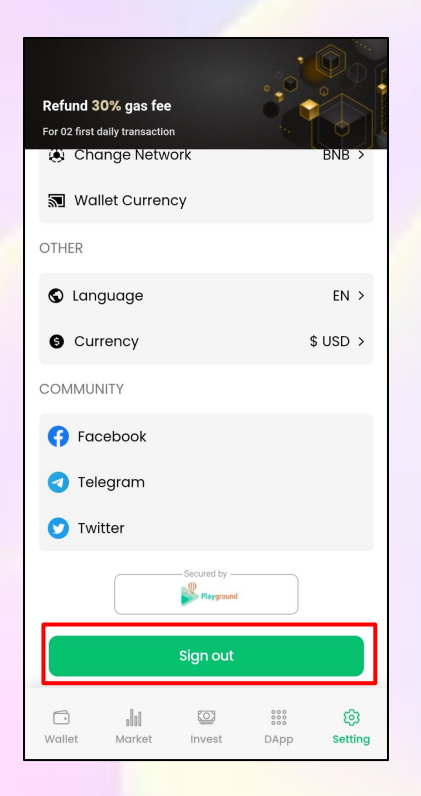